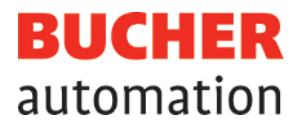

# Themenhandbuch

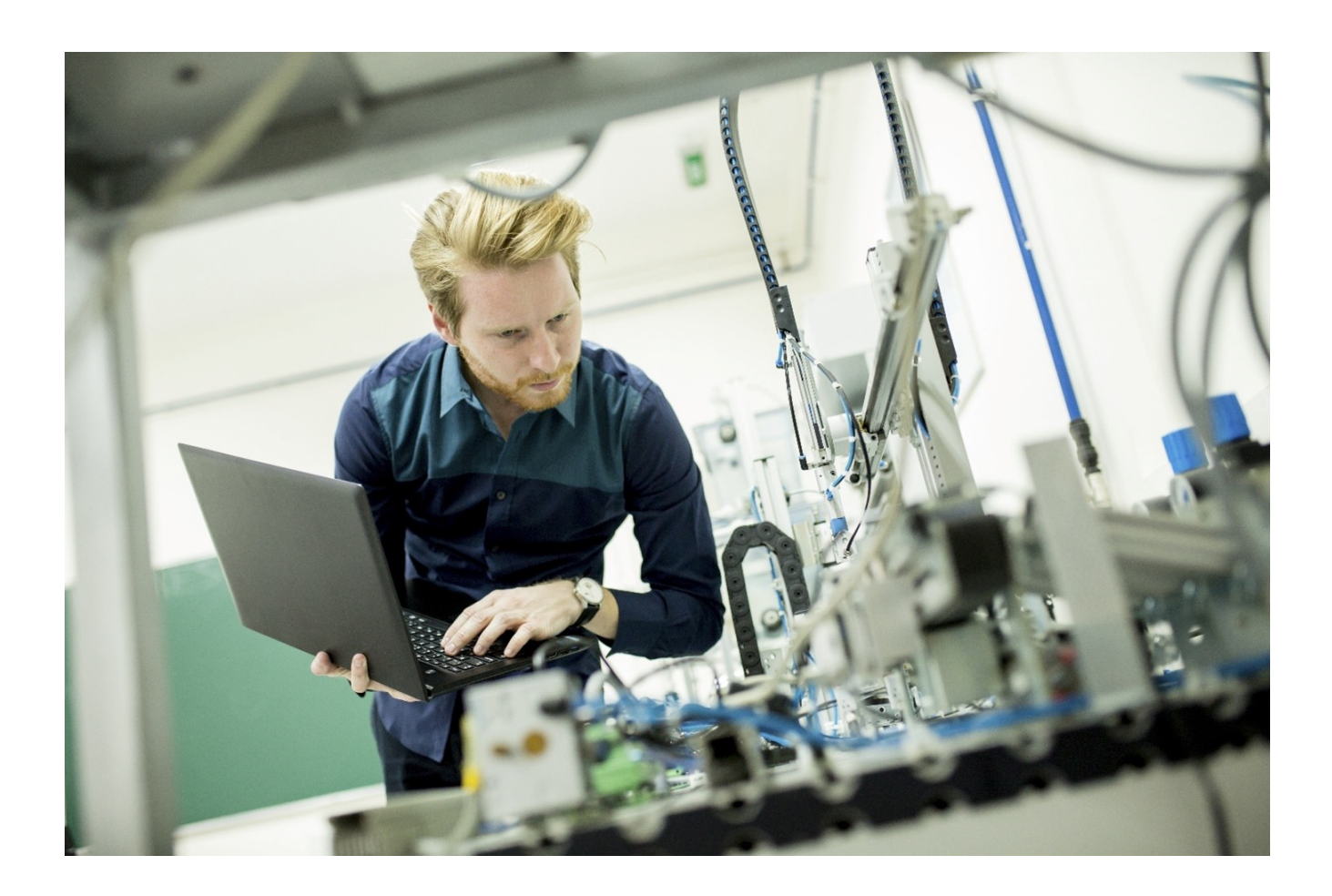

60887612\_01

Ansteuern von alphanumerischen Bediengeräten (LCD) und **Druckern** 

Dieses Dokument wurde von der Bucher Automation AG mit der gebotenen Sorgfalt und basierend auf dem ihr bekannten Stand der Technik erstellt. Änderungen und technische Weiterentwicklungen an unseren Produkten werden nicht automatisch in einem überarbeiteten Dokument zur Verfügung gestellt.

Die Bucher Automation AG übernimmt keine Haftung und Verantwortung für inhaltliche oder formale Fehler, fehlende Aktualisierungen sowie daraus eventuell entstehende Schäden oder Nachteile.

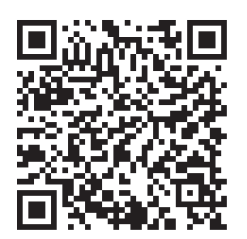

**Bucher Automation AG** Thomas-Alva-Edison-Ring 10 71672 Marbach am Neckar, Deutschland T +49 7141 2550-0 info@bucherautomation.com

Technischer Support T +49 7141 2550-444 support@bucherautomation.com

Vertrieb T +49 7141 2550-663 sales@bucherautomation.com

www.bucherautomation.com

Originaldokument

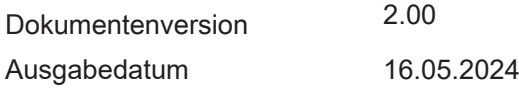

## Inhaltsverzeichnis

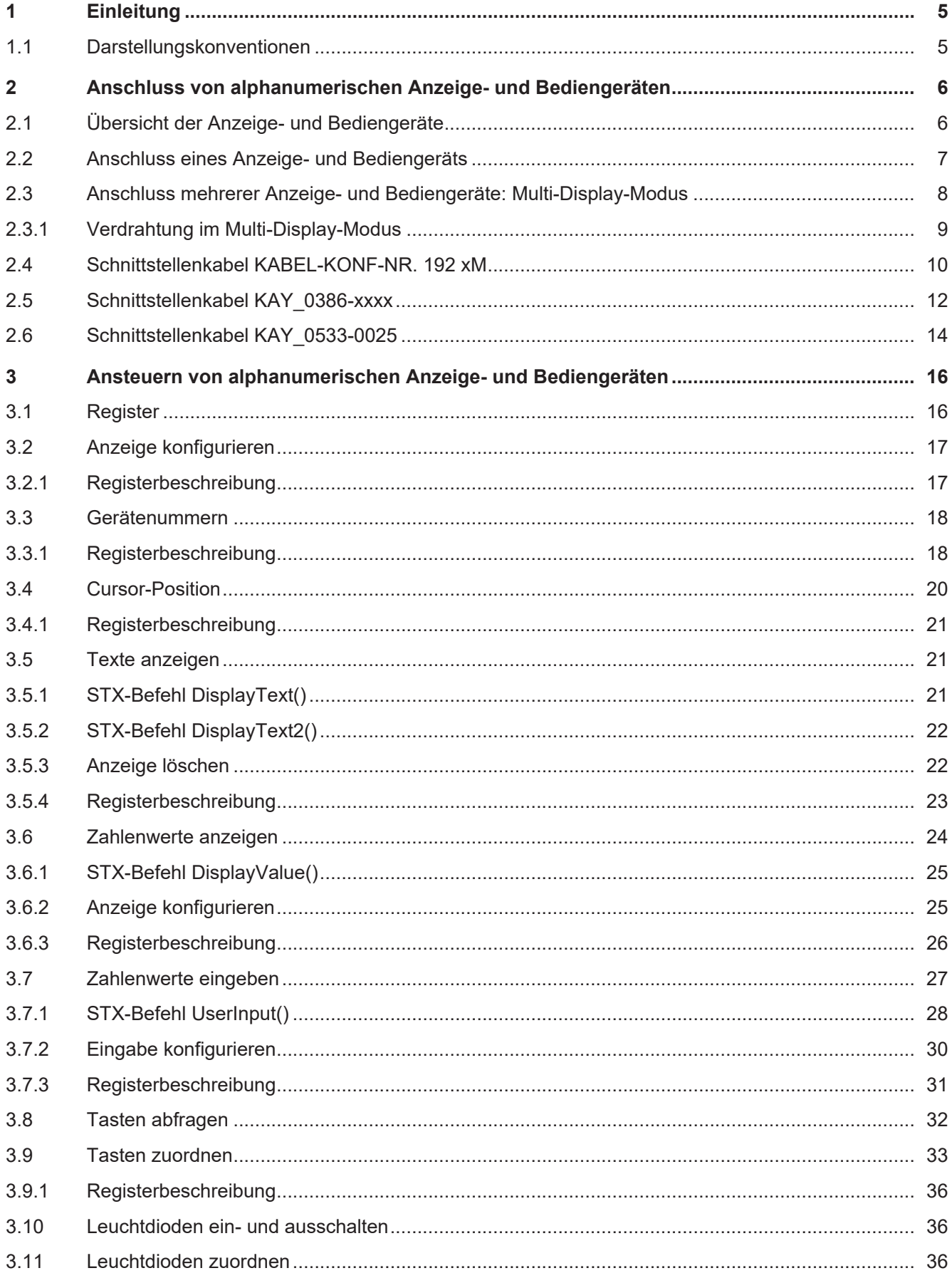

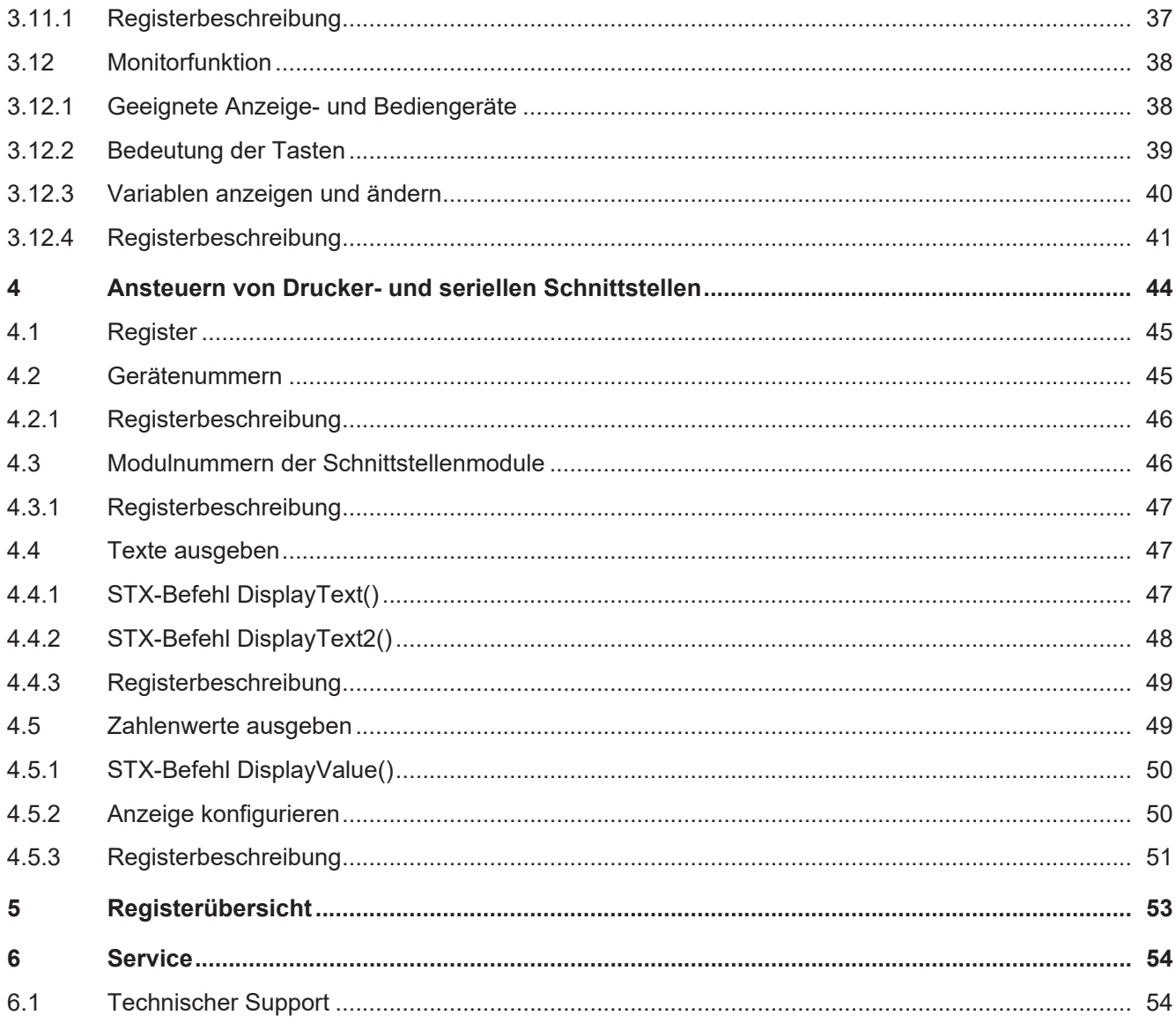

# <span id="page-4-0"></span>1 Einleitung

Dieses Themenhandbuch beschreibt, wie Bediengeräte mit Textanzeige sowie Drucker- und serielle Schnittstellen aus dem Anwendungsprogramm einer Steuerung JC-3xx oder JC-4xx angesteuert werden.

### <span id="page-4-1"></span>**1.1 Darstellungskonventionen**

Unterschiedliche Formatierungen erleichtern es, Informationen zu finden und einzuordnen. Im Folgenden das Beispiel einer Schritt-für-Schritt-Anweisung:

- ü Dieses Zeichen weist auf eine Voraussetzung hin, die vor dem Ausführen der nachfolgenden Handlung erfüllt sein muss.
- ► Dieses Zeichen oder eine Nummerierung zu Beginn eines Absatzes markiert eine Handlungsanweisung, die vom Benutzer ausgeführt werden muss. Arbeiten Sie Handlungsanweisungen der Reihe nach ab.
- ð Der Pfeil nach Handlungsanweisungen zeigt Reaktionen oder Ergebnisse dieser Handlungen auf.

#### **Info Weiterführende Informationen und praktische Tipps**

In der Info-Box finden Sie weiterführende Informationen und praktische Tipps zu Ihrem Produkt.

# <span id="page-5-0"></span>2 Anschluss von alphanumerischen Anzeige- und Bediengeräten

Dieses Kapitel beschreibt den Anschluss von Anzeige- und Bediengeräten der Bucher Automation AG mit alphanumerischer Anzeige an eine Steuerung JC-3xx oder JC-4xx.

## <span id="page-5-1"></span>**2.1 Übersicht der Anzeige- und Bediengeräte**

In der folgenden Tabelle finden Sie eine Liste der alphanumerischen Anzeige- und Bediengeräte der Bucher Automation AG, die Sie an die Steuerung anschließen können.

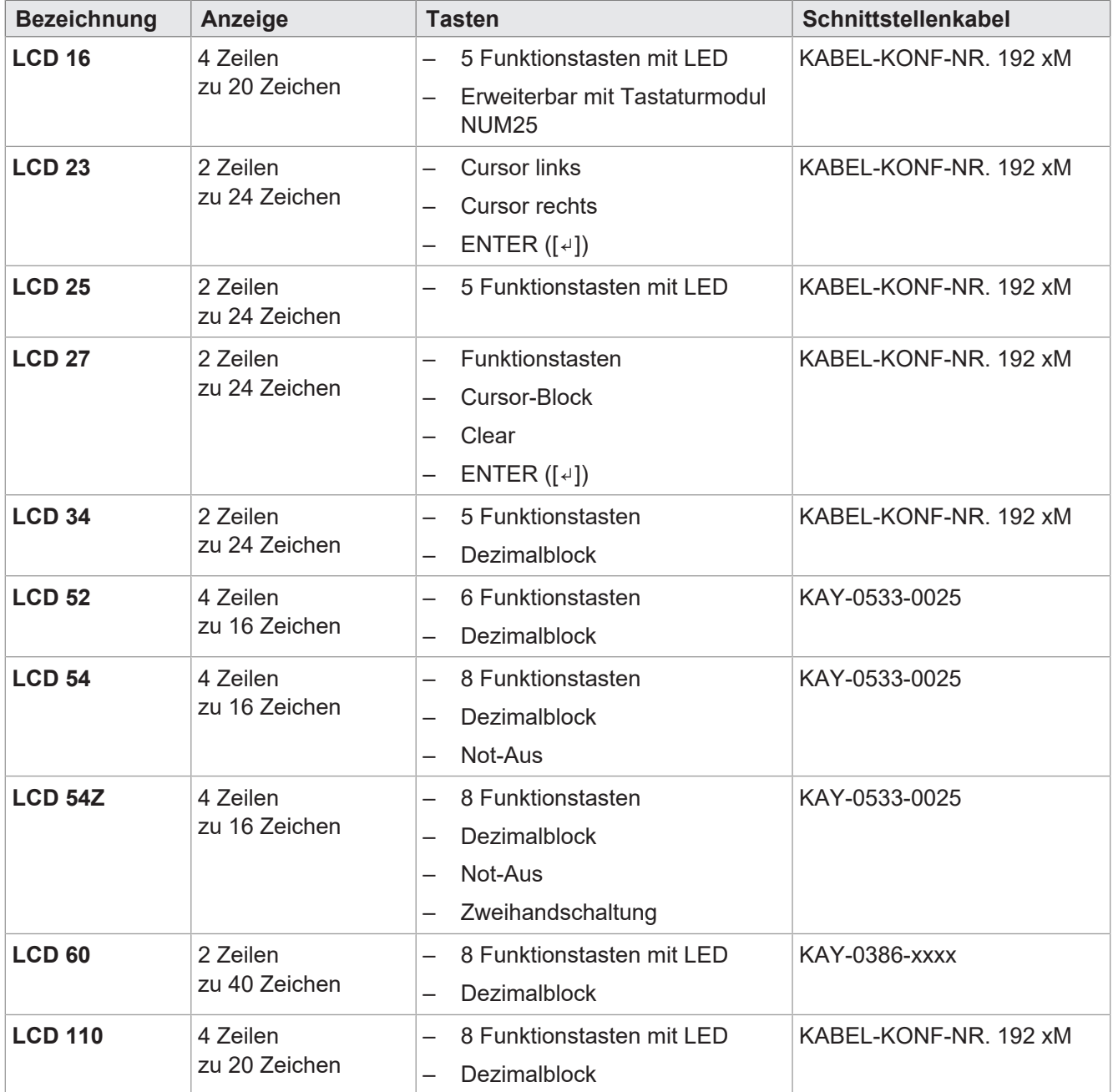

**Tab. 1:** Übersicht der Anzeige- und Bediengeräte

### **Info Anschluss LCD 110**

Der Anschluss eines LCD 110 an eine Steuerung JC-4xx ist dann möglich, wenn Sie die Spannungsversorgung für das LCD 110 (DC 24 V) **nicht** der Steuerung entnehmen.

Eine externe Spannungsquelle ist erforderlich, siehe dazu [Verdrahtung im Multi-Display-](#page-8-0)[Modus \[](#page-8-0)[}](#page-8-0) [9\]](#page-8-0)**.**

### <span id="page-6-0"></span>**2.2 Anschluss eines Anzeige- und Bediengeräts**

Für den Anschluss eines alphanumerischen Anzeige- und Bediengeräts der Bucher Automation AG an eine Steuerung sind vorkonfektionierte Kabel verfügbar. Verwenden Sie vorzugsweise die in der Liste der Anzeige- und Bediengeräte angegebenen Kabel.

#### **Schnittstelle**

Schließen Sie das Anzeige- und Bediengerät über die serielle Schnittstelle an der Buchse X11 an. Verwenden Sie dabei die Anschlüsse für den Schnittstellenstandard RS-422.

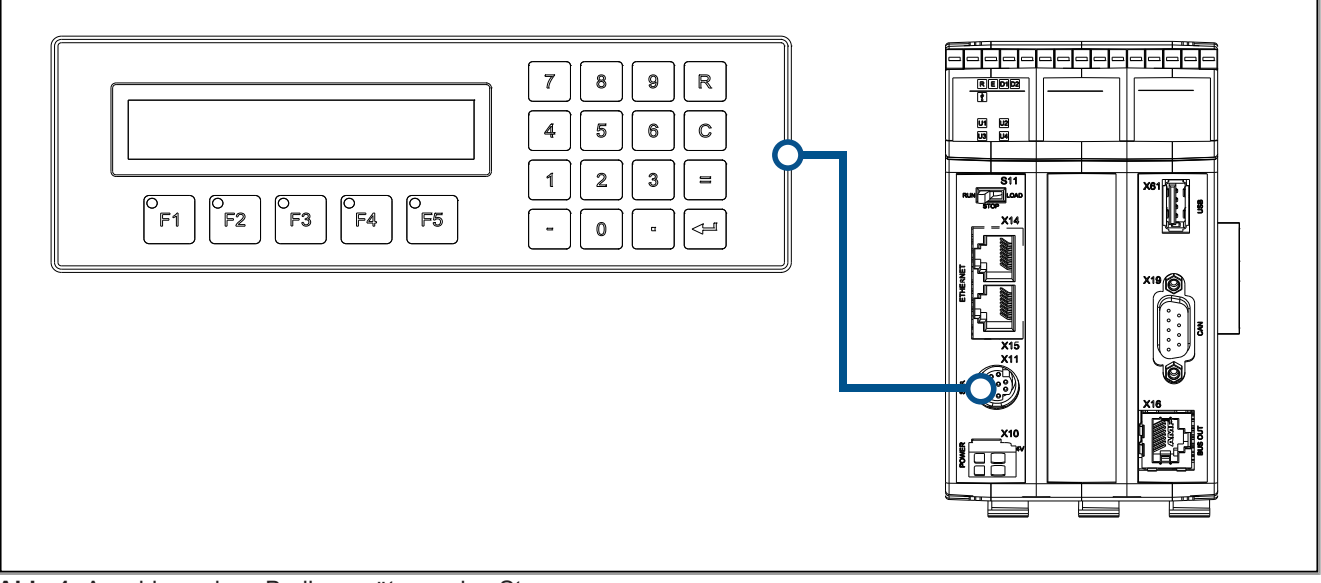

**Abb. 1:** Anschluss eines Bediengeräts an eine Steuerung

#### **Info Einschränkungen**

- Obwohl verschiedene Hardwaretreiber bestückt sind, ist nur eine Schnittstelle vorhanden. Das bedeutet: Wenn z. B. über RS-422 kommuniziert wird, kann nicht gleichzeitig und unabhängig davon über RS-232 kommuniziert werden.
- Die maximale Leitungslänge beträgt < 30 m.

### <span id="page-7-0"></span>**2.3 Anschluss mehrerer Anzeige- und Bediengeräte: Multi-Display-Modus**

Der Multi-Display-Modus ermöglicht es, an einer Steuerung bis zu 4 alphanumerische Anzeige- und Bediengeräte an einer seriellen Schnittstelle zu betreiben. Dabei zeigen die Anzeigegeräte die gleichen oder unterschiedliche Texte und/oder Variableninhalte an.

#### **Schnittstelle**

Schließen Sie die Anzeige- und Bediengeräte über die serielle Schnittstelle an der Buchse X11 an. Verwenden Sie dabei die Anschlüsse für den Schnittstellenstandard RS-422.

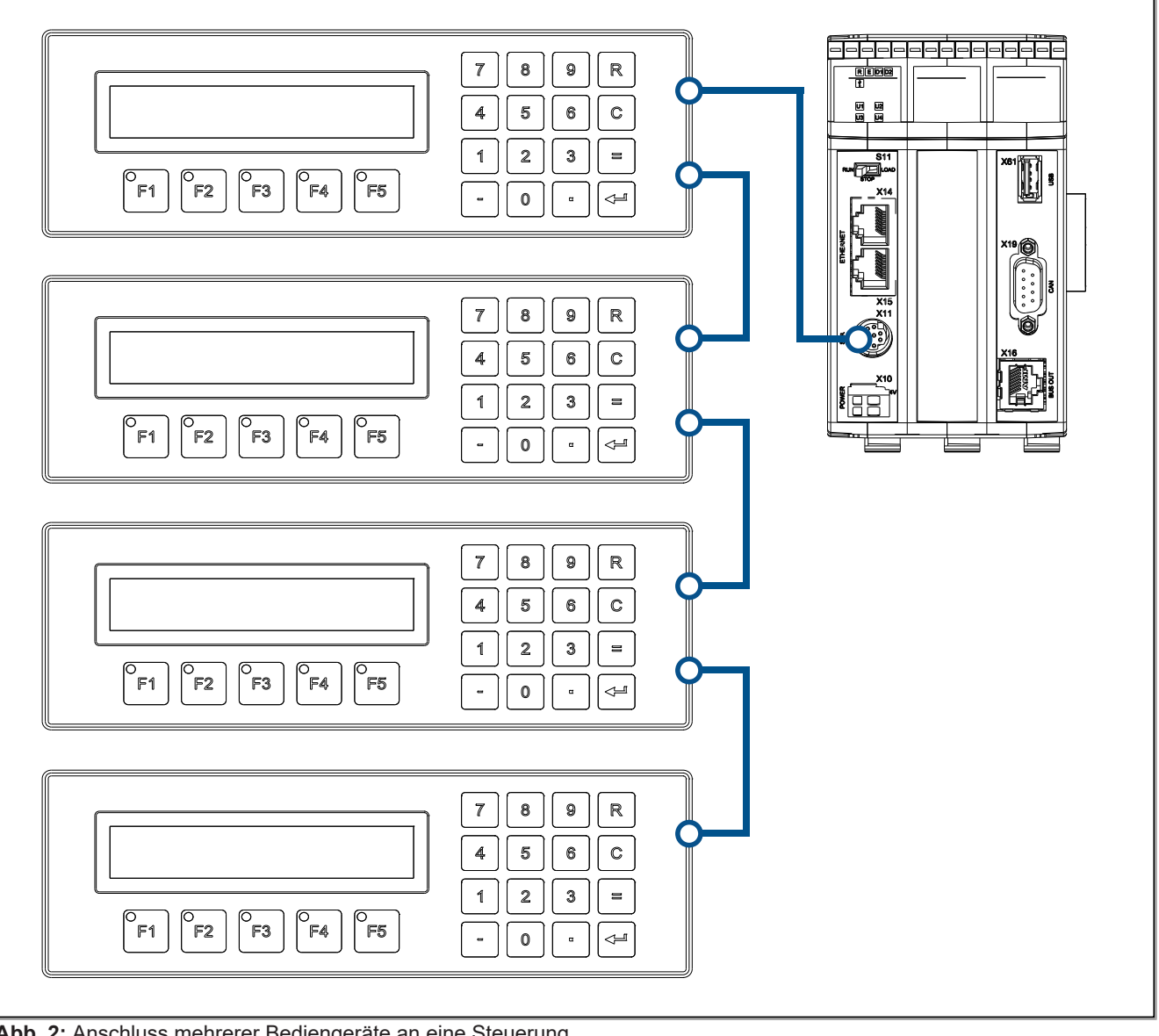

**Abb. 2:** Anschluss mehrerer Bediengeräte an eine Steuerung

### **Info Einschränkungen**

- Obwohl verschiedene Hardwaretreiber bestückt sind, ist nur eine Schnittstelle vorhanden. Das bedeutet: Wenn z. B. über RS-422 kommuniziert wird, kann nicht gleichzeitig und unabhängig davon über RS-232 kommuniziert werden.
- Die maximale Leitungslänge beträgt < 30 m.

### <span id="page-8-0"></span>**2.3.1 Verdrahtung im Multi-Display-Modus**

Für den Anschluss mehrerer Anzeige- und Bediengeräte an einer Steuerung sind keine vorkonfektionierten Kabel verfügbar. Konfektionieren Sie die Verdrahtung für mehrere Anzeige- und Bediengeräte nach folgendem Prinzipschaltplan:

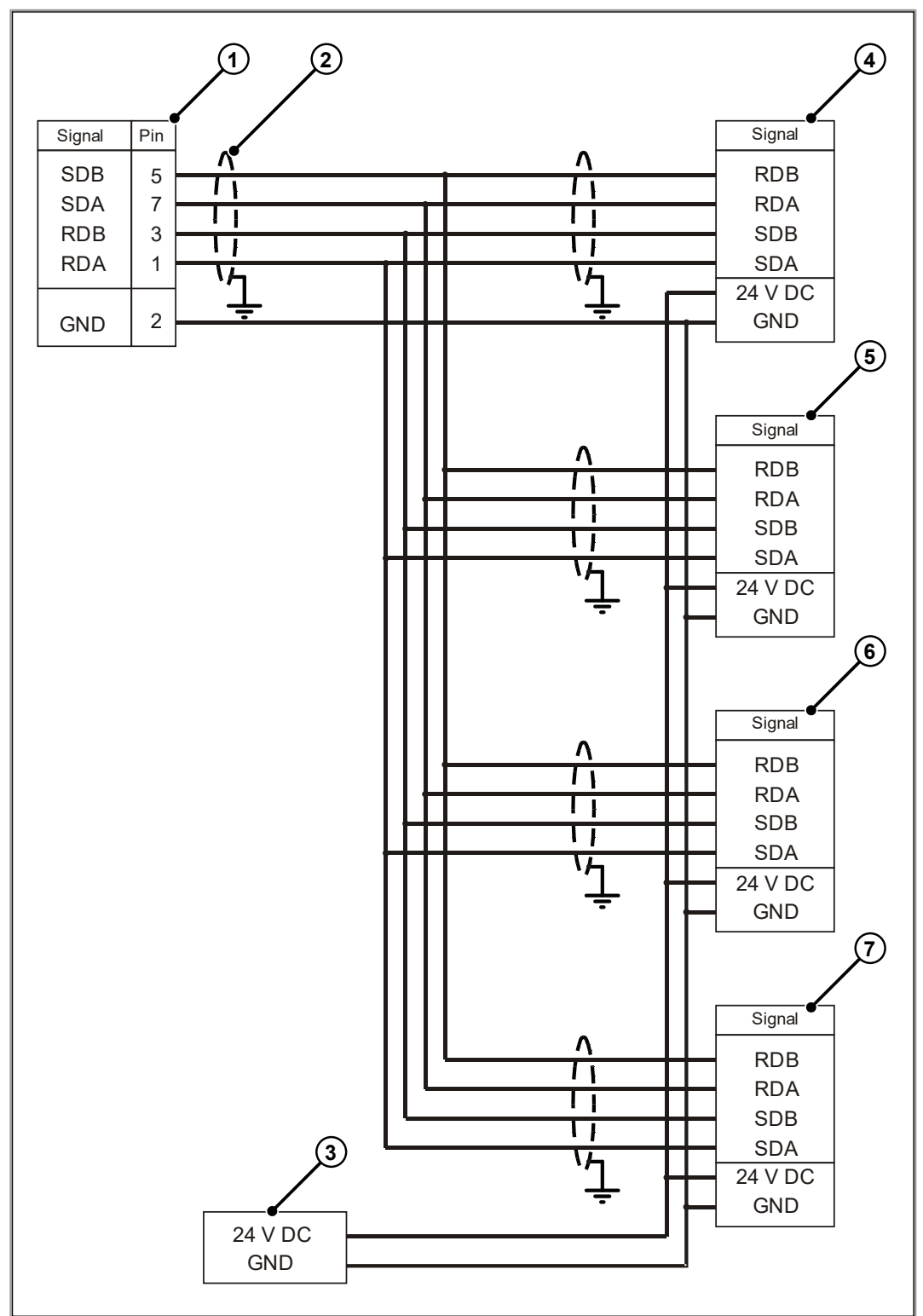

**Abb. 3:** Verdrahtung im Multi-Display-Modus

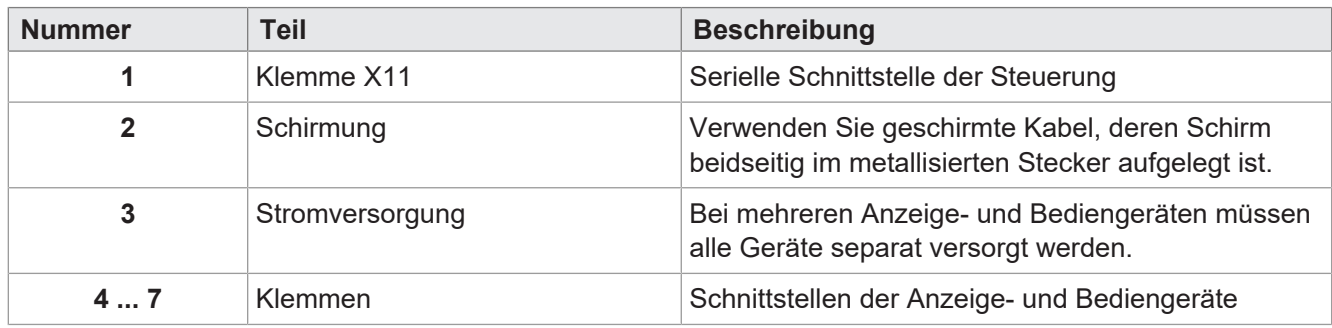

#### **Kabelspezifikation**

Für die Anschlusskabel gelten folgende Mindestanforderungen:

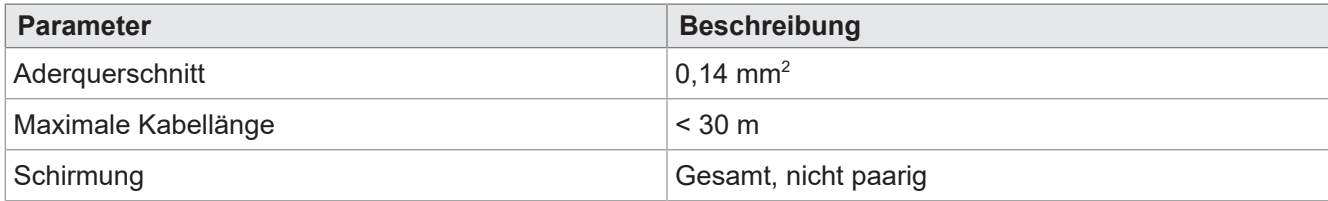

### <span id="page-9-0"></span>**2.4 Schnittstellenkabel KABEL-KONF-NR. 192 xM**

Mit den Schnittstellenkabeln KABEL-KONF-NR. 192 xM schließen Sie Anzeige- und Bediengeräte folgender Typen an die Steuerung an:

- LCD 16
- LCD 23
- LCD 25
- LCD 27
- LCD 34
- LCD 110

#### **Spezifikation des Steckers auf der Steuerungsseite**

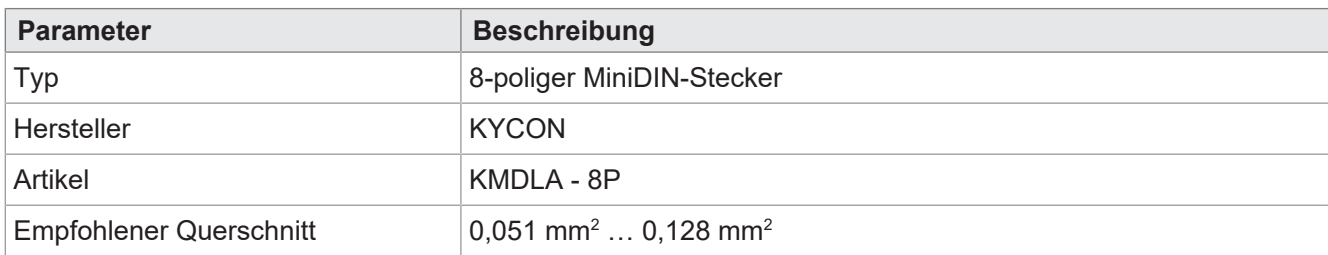

#### **Spezifikation des Steckers auf der Bediengeräteseite**

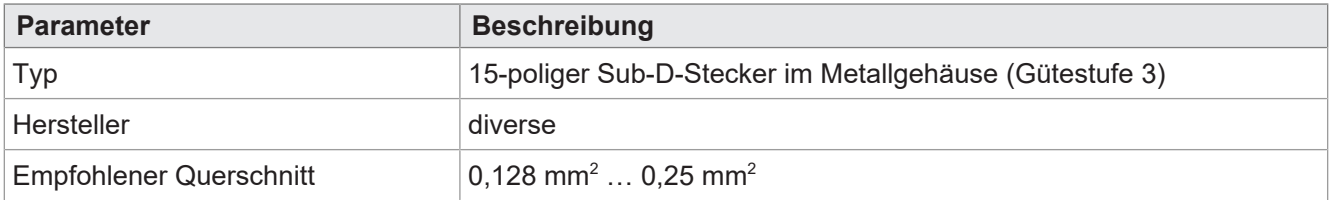

#### **Spezifikation Anschlusskabel**

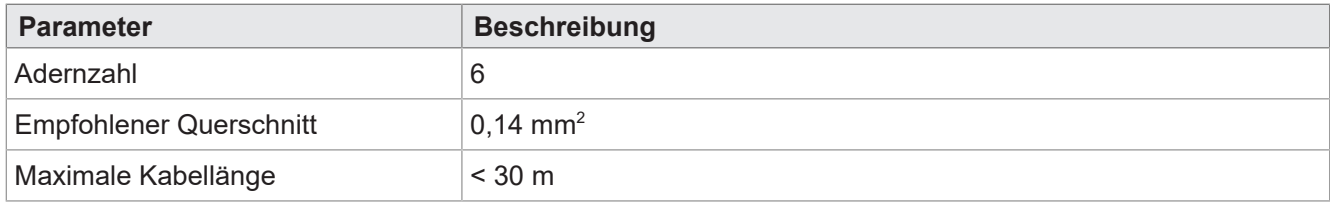

#### **Kabelschirmung**

- Gesamt, nicht paarig
- Der Schirm muss auf beiden Seiten einen großflächigen Kontakt zu den Steckergehäusen haben. Legen Sie den Schirm wie folgt auf:
	- Schirm zusammengefasst
	- An der Zugentlastung untergeklemmt
	- Mit Kupferfolie umwickelt

#### **Verdrahtungsplan**

Das Schnittstellenkabel KABEL-KONF-NR. 192 xM ist wie folgt verdrahtet:

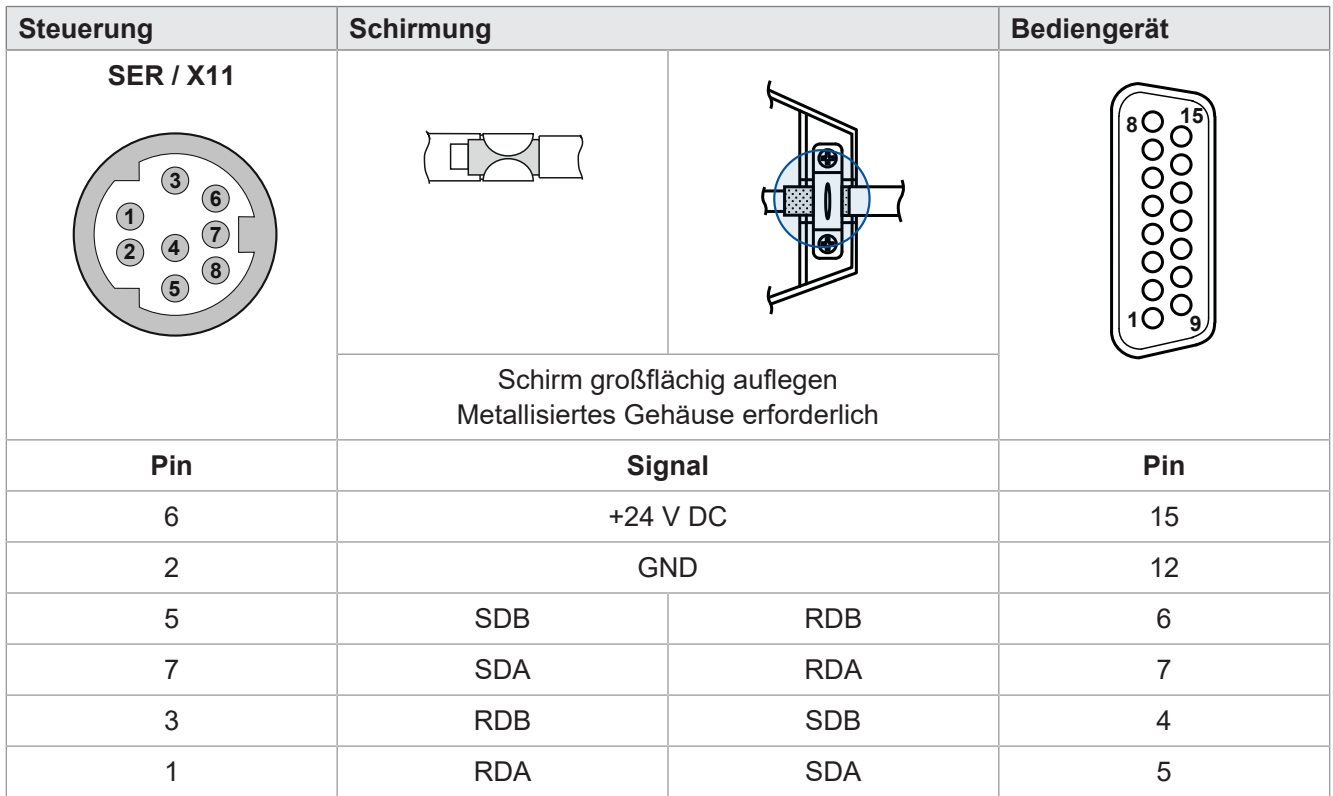

#### **Verfügbare Längen**

Folgende Längen des Schnittstellenkabels KABEL-KONF-NR. 192 xM sind vorkonfektioniert erhältlich:

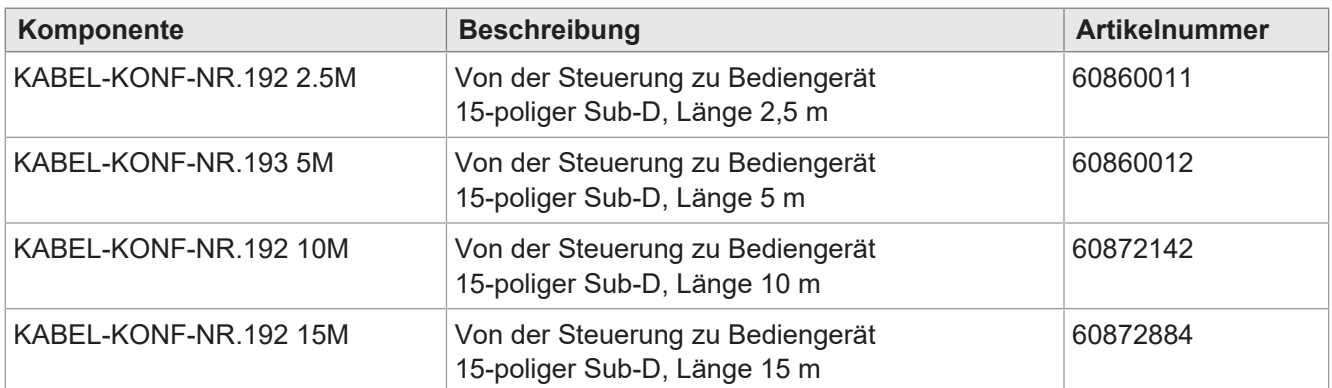

### <span id="page-11-0"></span>**2.5 Schnittstellenkabel KAY\_0386-xxxx**

Mit den Schnittstellenkabeln KAY\_0386-xxxx schließen Sie Anzeige- und Bediengeräte vom Typ LCD 60 an die Steuerung an.

#### **Spezifikation des Steckers auf der Steuerungsseite**

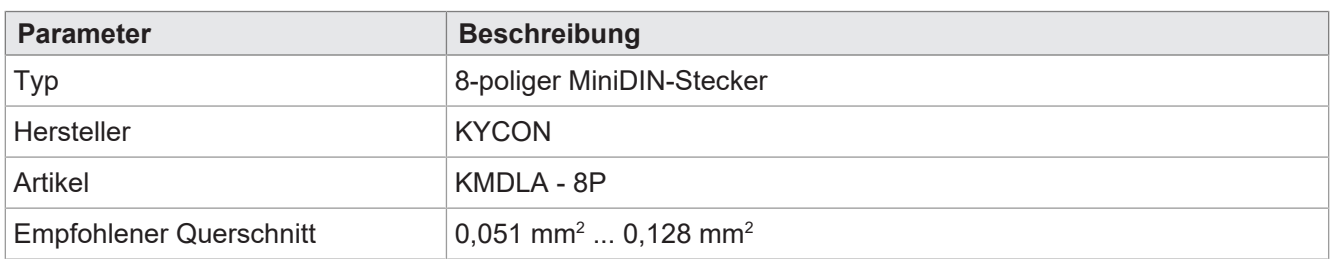

#### **Spezifikation der Buchse auf der Bediengeräteseite**

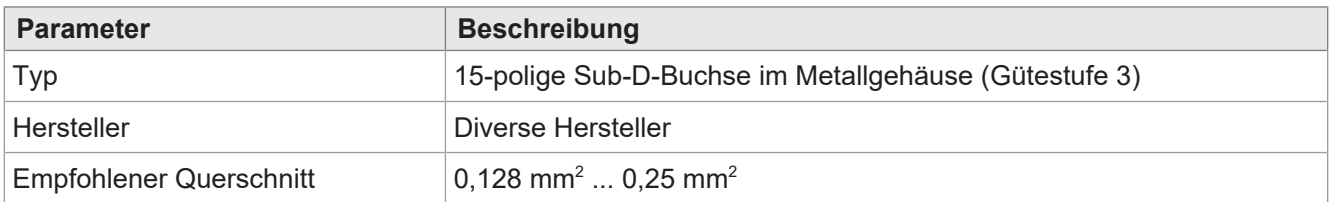

#### **Spezifikation Anschlusskabel**

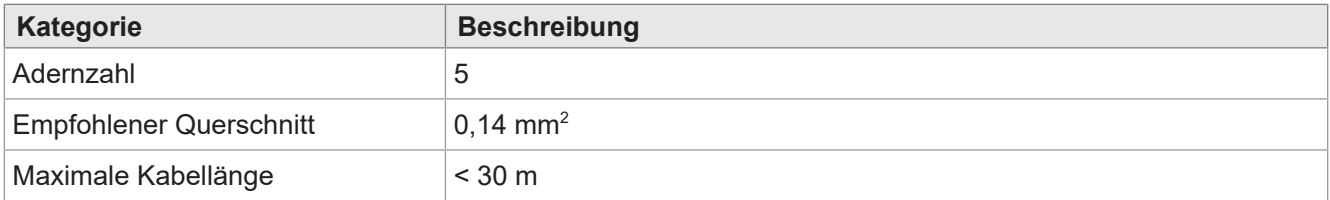

#### **Kabelschirmung**

- Gesamt, nicht paarig
- Der Schirm muss auf beiden Seiten einen großflächigen Kontakt zu den Steckergehäusen haben. Legen Sie den Schirm wie folgt auf:
	- Schirm zusammengefasst
	- An der Zugentlastung untergeklemmt
	- Mit Kupferfolie umwickelt

#### **Verdrahtungsplan**

Das Schnittstellenkabel KAY\_0386-xxxx ist wie folgt verdrahtet:

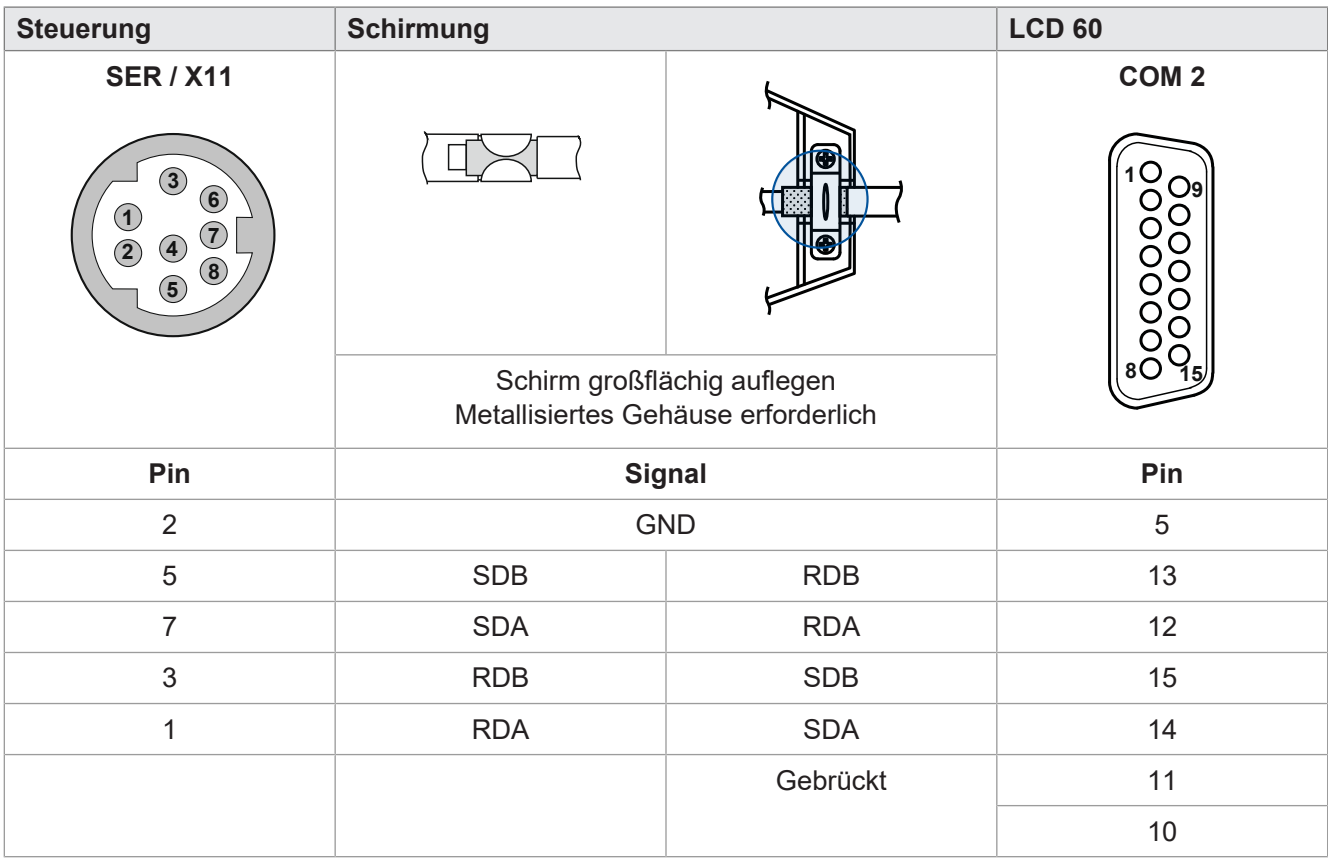

#### **Verfügbare Längen**

Das Schnittstellenkabel KAY\_0386-xxxx ist vorkonfektioniert in den folgenden Längen erhältlich:

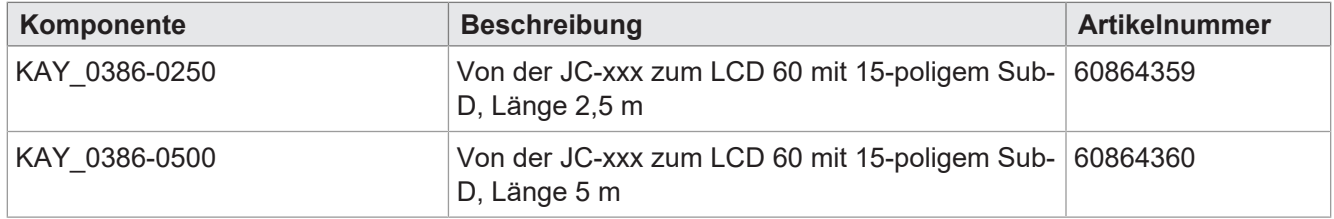

## <span id="page-13-0"></span>**2.6 Schnittstellenkabel KAY\_0533-0025**

Mit dem Schnittstellenkabel KAY\_0533-0025 schließen Sie Anzeige- und Bediengeräte vom Typ LCD 52, LCD 54 und LCD 54Z an die Steuerung an.

#### **Spezifikation des Steckers auf der Steuerungsseite**

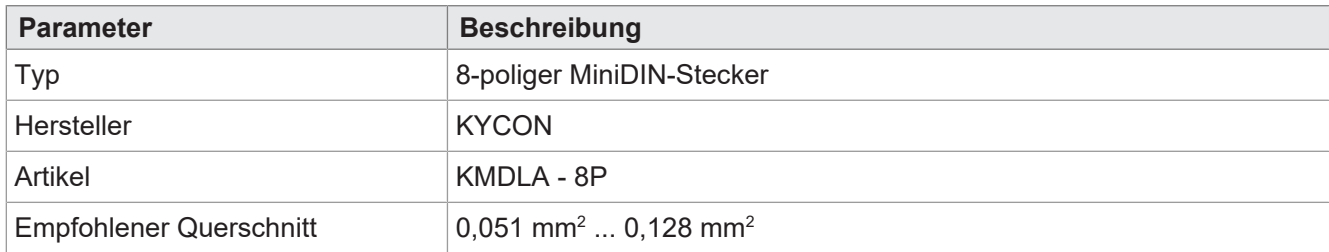

#### **Spezifikation der Buchse auf der Bediengeräteseite**

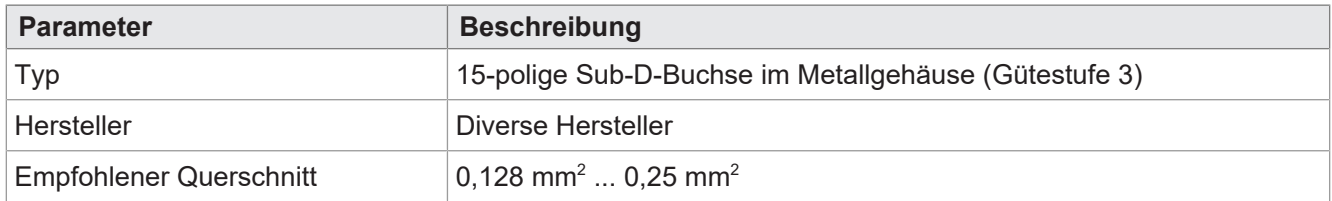

#### **Spezifikation Anschlusskabel**

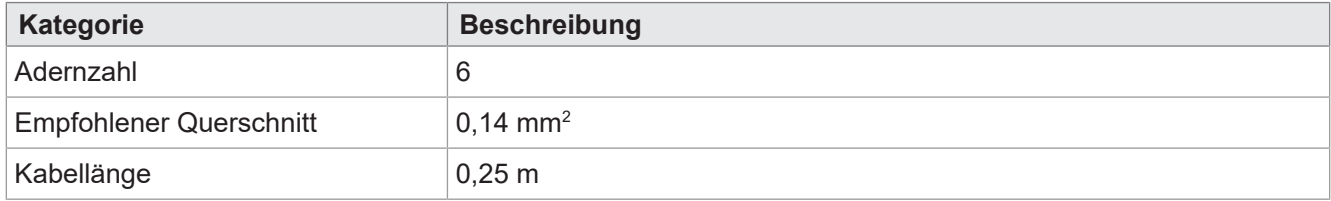

#### **Kabelschirmung**

- Gesamt, nicht paarig
- Der Schirm muss auf beiden Seiten einen großflächigen Kontakt zu den Steckergehäusen haben. Legen Sie den Schirm wie folgt auf:
	- Schirm zusammengefasst
	- An der Zugentlastung untergeklemmt
	- Mit Kupferfolie umwickelt

#### **Verdrahtungsplan**

Das Schnittstellenkabel KAY\_0533-0025 ist wie folgt verdrahtet:

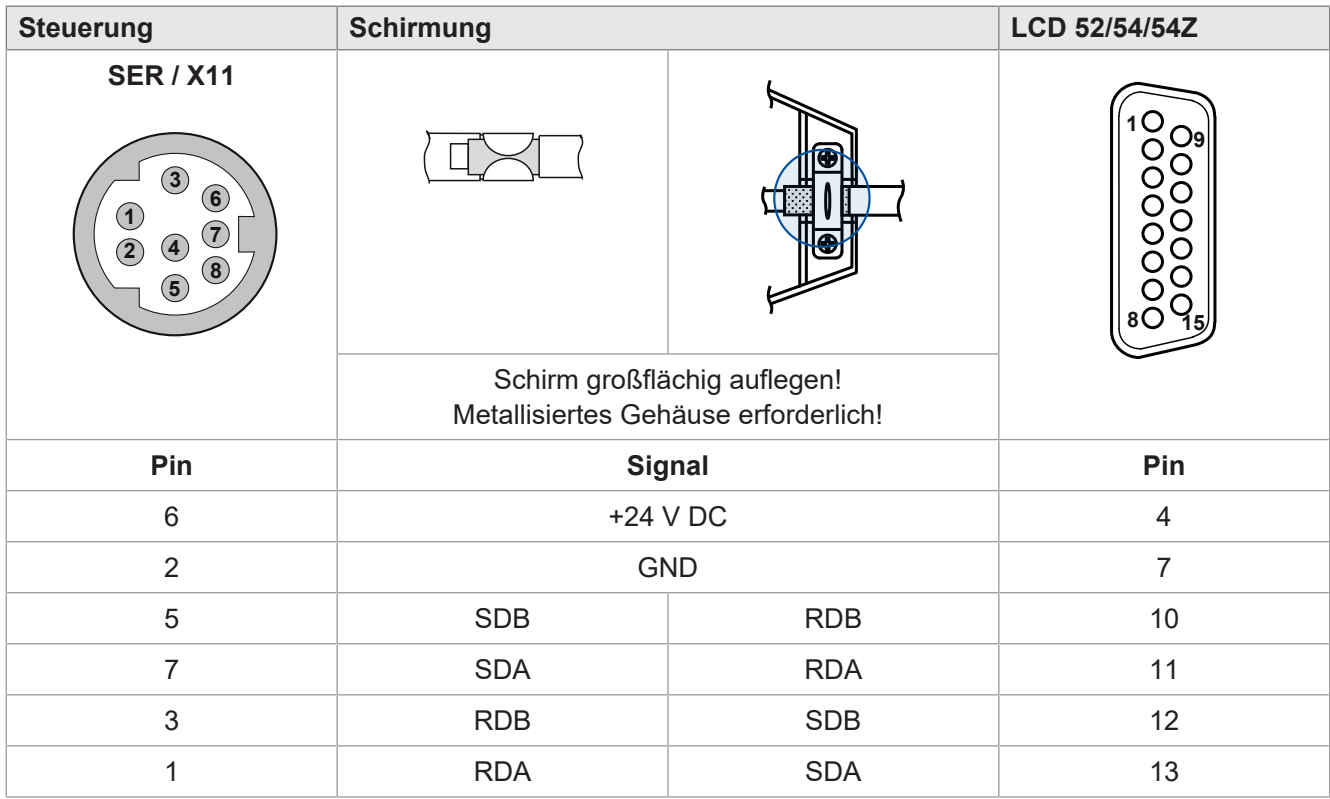

#### **Verfügbare Längen**

Das Schnittstellenkabel KAY\_0533-0025 ist vorkonfektioniert in den folgenden Längen erhältlich:

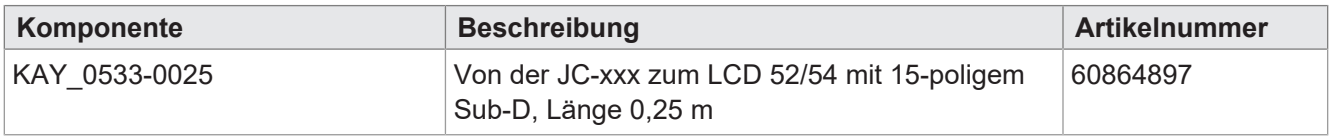

# <span id="page-15-0"></span>3 Ansteuern von alphanumerischen Anzeige- und Bediengeräten

Dieses Kapitel beschreibt, wie Bediengeräte mit Textanzeige der Bucher Automation AG vom Anwendungsprogramm in einer Steuerung JC-3xx oder JC-4xx angesteuert werden. Hier sind die Register zur Parametrierung der Anzeigefunktionen beschrieben. Die Steuerung stellt folgende Anzeigefunktionen zur Verfügung:

- Anzeige von Texten
- Anzeige von Variableninhalten
- Abfrage der Tasten des Bediengeräts
- Schalten der LEDs auf dem Bediengerät
- **Monitorfunktion**

Die Anzeigefunktionen sind Bestandteil des Sprachumfanges von STX.

### **Info Weiterführende Informationen**

Eine ausführliche Erläuterung der in diesem Kapitel genannten STX-Befehle finden Sie in der JetSym-Hilfe unter *JetSym ST/STX-Projekte* > *JetSym STX-Programmiersprache* > *Anzeige-Befehle und Bedienereingaben*.

### <span id="page-15-1"></span>**3.1 Register**

### **Info Einschränkungen**

Die Einstellungen in diesen Registern wirken global bei allen Funktionen zum Ansteuern von Anzeige- und Bediengeräten. Wenn in verschiedenen Tasks des Anwendungsprogramms mit unterschiedlichen Einstellungen gearbeitet wird, können sich dadurch Beeinflussungen ergeben.

Die Register sind in einem Registerblock zusammengefasst. Die Basisregisternummer dieses Blocks ist steuerungsabhängig.

#### **Registernummern**

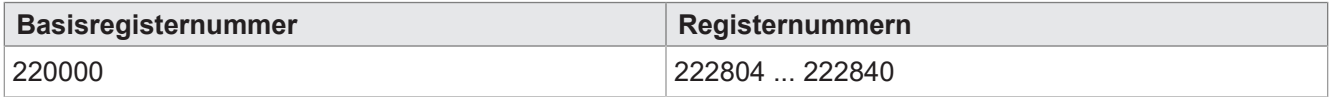

In diesem Kapitel sind jeweils nur die letzten 4 Ziffern der Registernummer angegeben, z. B. MR 2838. Addieren Sie zu dieser Modulregisternummer die Basisregisternummer, um die vollständige Registernummer, z. B. 222838, zu ermitteln.

### <span id="page-16-0"></span>**3.2 Anzeige konfigurieren**

Während der Boot-Phase meldet sich das Anzeige- und Bediengerät bei der Steuerung an und übermittelt dabei seine Anzeigengröße, so dass sich die Steuerung selbst konfigurieren kann. Sie müssen die Anzeigengröße deshalb nicht manuell konfigurieren. Lediglich für Testzwecke kann dies sinnvoll sein.

Die Anzeigengröße muss richtig konfiguriert sein, damit bei der Anzeige von Texten (DisplayText-Befehle) die Steuerung die Sonderfunktionen *Löschen der Anzeige* und *Löschen bis zum Zeilenende* korrekt ausführen kann.

#### **Anzeigengröße manuell konfigurieren**

Um die Anzeigengröße manuell zu konfigurieren, führen Sie folgende Schritte aus:

- 1. Beschreiben Sie MR 2805 mit der Anzahl Zeichen pro Zeile.
- 2. Beschreiben Sie MR 2804 mit dem Wert in MR 2805 multipliziert mit der Anzahl Zeilen.

#### <span id="page-16-1"></span>**3.2.1 Registerbeschreibung**

#### **MR 2804**

#### **Anzahl der Zeichen auf der Anzeige**

Dieses Modulregister enthält die Anzahl der Zeichen auf der Anzeige.

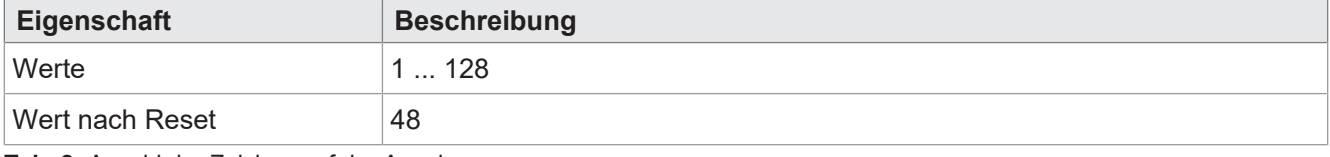

**Tab. 2:** Anzahl der Zeichen auf der Anzeige

#### **MR 2805**

#### **Anzahl der Zeichen pro Zeile**

Dieses Modulregister enthält die Anzahl der Zeichen pro Zeile der Anzeige.

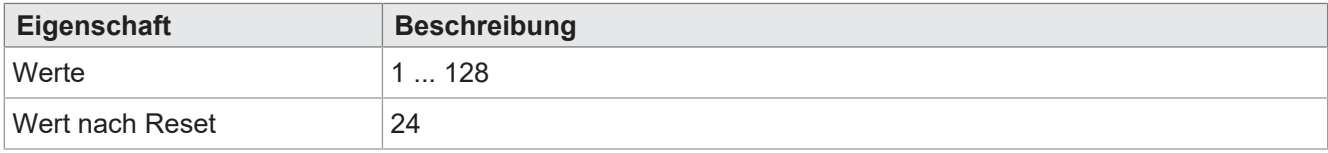

**Tab. 3:** Anzahl der Zeichen pro Zeile

### <span id="page-17-0"></span>**3.3 Gerätenummern**

Die Gerätenummer definiert das Ausgabegerät. Die Gerätenummer wird als Parameter **<DeviceNo>** bei den Befehlen DisplayText(), DisplayText2(), DisplayValue() und UserInput() verwendet (siehe JetSym-Hilfe).

#### **Übersicht**

Für den Parameter Gerätenummer können Sie folgende Werte eingeben:

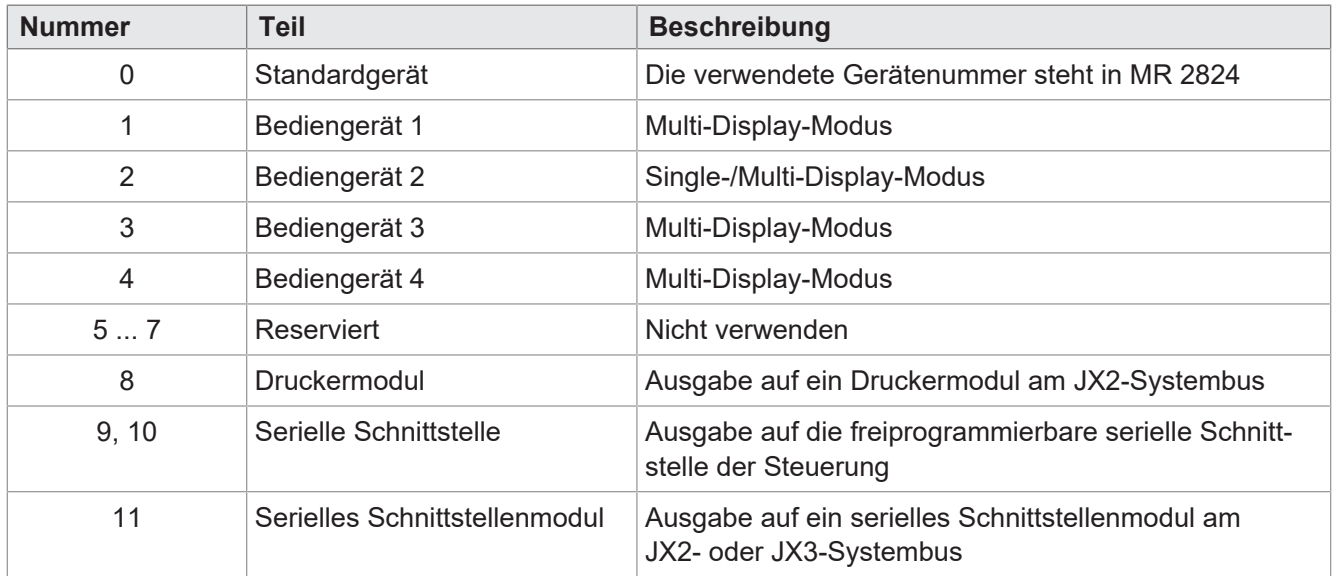

**Tab. 4:** Übersicht Gerätenummern

#### **Single-Display-Modus**

Ein Anzeige- und Bediengerät zeigt im Single-Display-Modus immer den Inhalt von dem Gerät mit der Nummer **2** an.

#### **Multi-Display-Modus**

Ein Anzeige- und Bediengerät zeigt im Multi-Display-Modus immer den Inhalt von dem Gerät an, dessen Nummer im zugeordneten Konfigurationsregister MR 2825 bis MR 2828 eingetragen ist.

### <span id="page-17-1"></span>**3.3.1 Registerbeschreibung**

#### **MR 2824**

#### **Gerätenummer für das Standardgerät**

Dieses Modulregister enthält die Gerätenummer für das Standardgerät. Wenn Sie im Anwendungsprogramm immer das Standardgerät (Gerätenummer = 0) angeben, können Sie zur Laufzeit das Gerät auswählen.

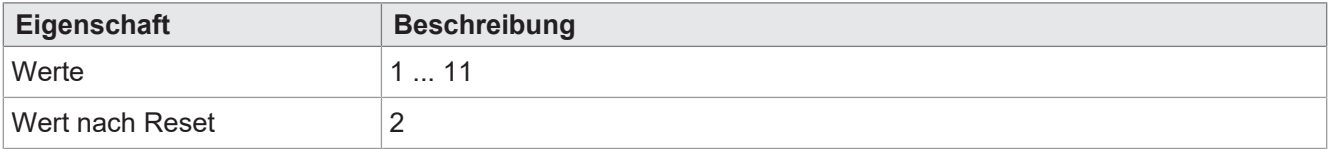

**Tab. 5:** Gerätenummer für das Standardgerät

#### **MR 2825**

#### **Gerätenummer für das Anzeige- und Bediengerät 1 im Multi-Display-Modus**

Dieses Modulregister enthält die Gerätenummer für das Anzeige- und Bediengerät 1 im Multi-Display-Modus.

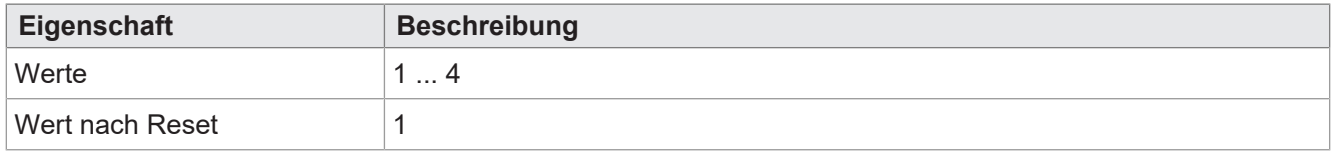

**Tab. 6:** Gerätenummer Anzeige- und Bediengerät 1 im Multi-Display-Modus

#### **MR 2826**

#### **Gerätenummer für das Anzeige- und Bediengerät 2 im Multi-Display-Modus**

Dieses Modulregister enthält die Gerätenummer für das Anzeige- und Bediengerät 2 im Multi-Display-Modus.

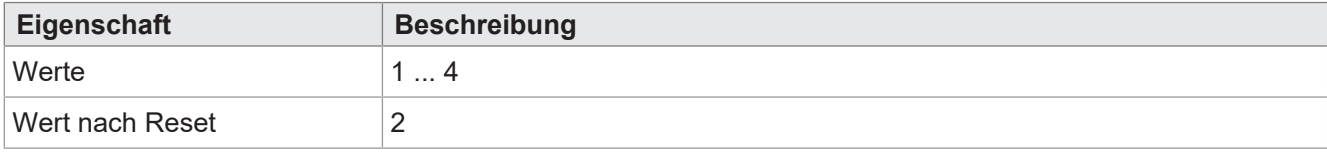

**Tab. 7:** Gerätenummer Anzeige- und Bediengerät 2 im Multi-Display-Modus

#### **MR 2827**

#### **Gerätenummer für das Anzeige- und Bediengerät 3 im Multi-Display-Modus**

Dieses Modulregister enthält die Gerätenummer für das Anzeige- und Bediengerät 3 im Multi-Display-Modus.

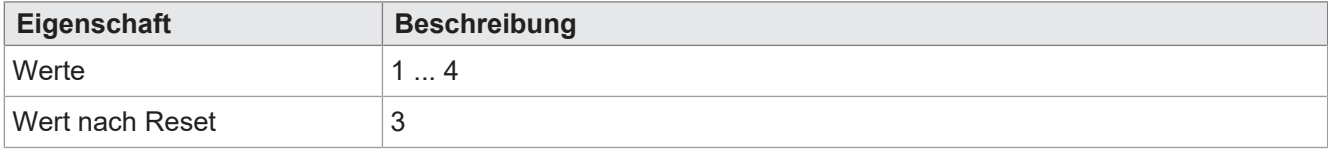

**Tab. 8:** Gerätenummer Anzeige- und Bediengerät 3 im Multi-Display-Modus

#### **MR 2828**

#### **Gerätenummer für das Anzeige- und Bediengerät 4 im Multi-Display-Modus**

Dieses Modulregister enthält die Gerätenummer für das Anzeige- und Bediengerät 4 im Multi-Display-Modus.

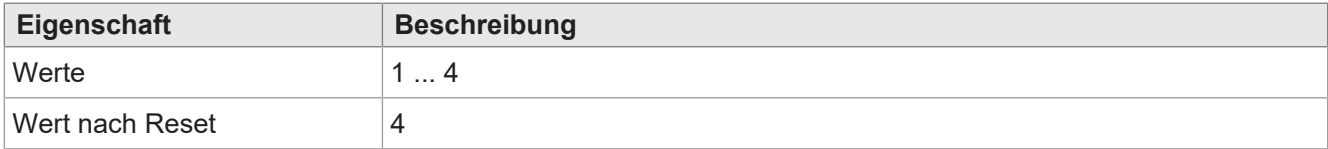

**Tab. 9:** Gerätenummer Anzeige- und Bediengerät 4 im Multi-Display-Modus

### <span id="page-19-0"></span>**3.4 Cursor-Position**

Dieser Parameter definiert die Position auf der Anzeige, an der das erste Zeichen des anzuzeigenden Texts oder Variablenwerts stehen soll.

### **Info Einschränkungen**

Eine Auswertung der Cursor-Position findet bei Anzeigebefehlen auf die Geräte 8 bis 11 nicht statt.

#### **Cursor-Position 0**

Die Cursor-Position **0** hat eine spezielle Bedeutung. Die Steuerung wertet diesen Parameter in folgenden Stufen aus:

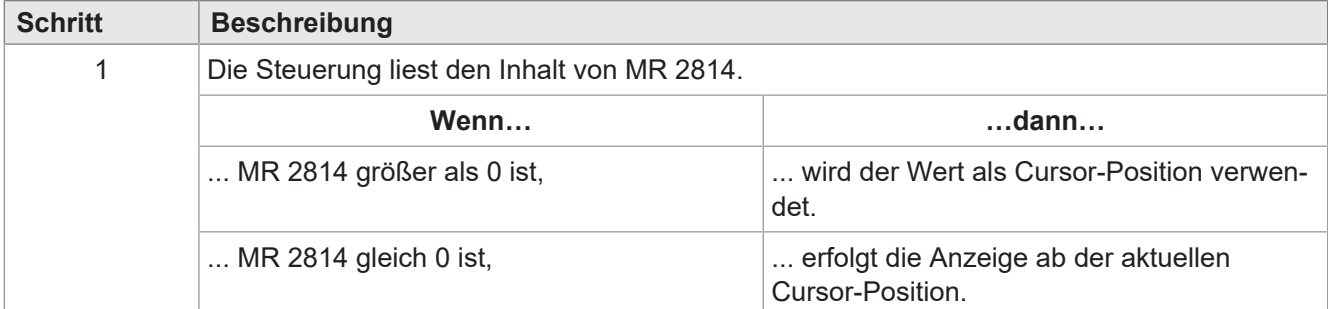

**Tab. 10:** Cursor-Position 0

#### **Beispiel für MR 2814 = 0**

```
DisplayText(0, 1, 'Temp :');
DisplayValue(0, 0, Temperature);
```
**Ergebnis:** Der Temperaturwert wird unmittelbar nach dem Doppelpunkt ab Cursor-Position 7 angezeigt.

#### **Cursor-Positionen der LCDs**

In der folgenden Tabelle ist der Zusammenhang zwischen der Cursor-Position als Befehlsparameter und der Position auf der Anzeige dargestellt:

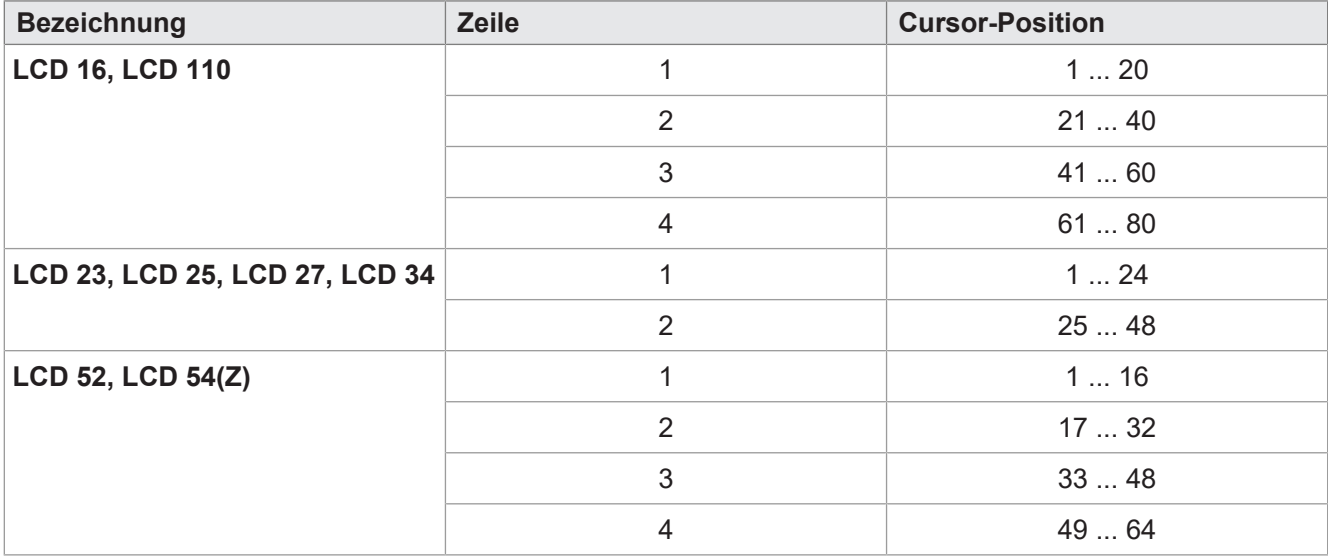

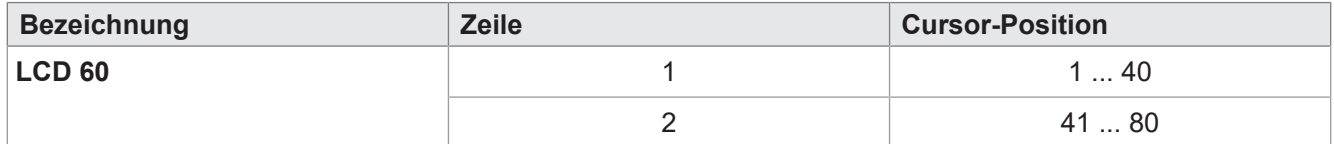

#### <span id="page-20-0"></span>**3.4.1 Registerbeschreibung**

#### **MR 2814**

#### **Indirekte Cursor-Position**

Wenn als Befehlsparameter **0** programmiert ist, enthält dieses Modulregister die Cursor-Position.

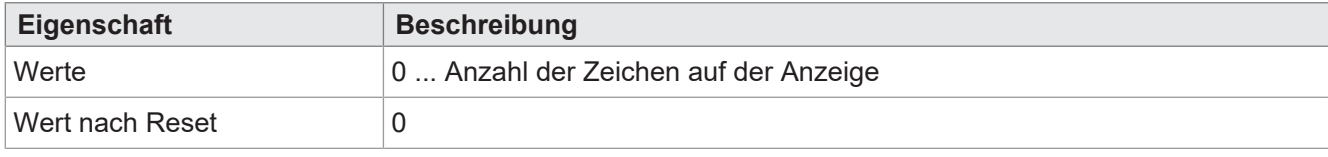

<span id="page-20-1"></span>**Tab. 11:** Indirekte Cursor-Position

### **3.5 Texte anzeigen**

#### **STX-Befehle**

Um Texte anzuzeigen, verwenden Sie folgende STX-Befehle (STX-Funktionen):

- DisplayText()
- <span id="page-20-2"></span>– DisplayText2()

### **3.5.1 STX-Befehl DisplayText()**

#### **Deklaration**

```
Function DisplayText(Dev:Int, 
                                         Pos:Int, 
                                         Const Ref Text:String);
```
#### **Parameter**

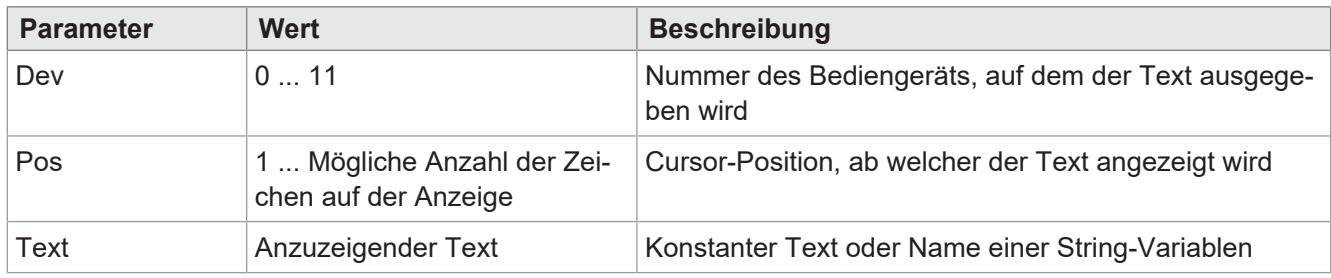

Tab. 12: Parameter DisplayText()

#### **Verwenden des Befehls**

So rufen Sie den Befehl auf, um einen Text anzuzeigen:

```
DisplayText(0, 1, 'Hello World !');
DisplayText(0, 25, StringVar);
```
#### **Funktionsweise**

Der erste STX-Befehl löscht den gesamten Inhalt der Anzeige ('\_' im Text). Anschließend stellt er ab der Cursor-Position 1 den Text 'Hello World!' dar. Der zweite STX-Befehl stellt ab der Cursor-Position 25 den Inhalt der String-Variablen **StringVar** dar. Beide Texte werden auf dem Standardgerät (Dev = 0) angezeigt.

#### <span id="page-21-0"></span>**3.5.2 STX-Befehl DisplayText2()**

#### **Deklaration**

```
Function DisplayText2(Dev:Int, 
                                         Pos:Int, 
                                         Const Ref Text1:String)
                                         Const Ref Text2:String);
```
#### **Parameter**

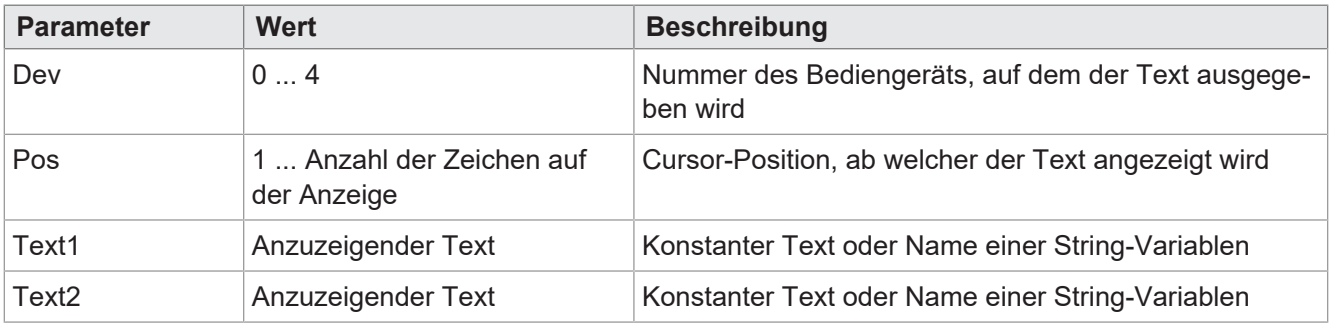

Tab. 13: Parameter DisplayText2()

#### **Verwenden des Befehls**

So rufen Sie den Befehl auf, um einen von zwei Texten anzuzeigen:

```
DisplayText2(0, 25, 'Fehler:', 'Error:');
```
#### **Funktionsweise**

Der STX-Befehl stellt auf dem Standardgerät (Dev = 0) ab der Cursor-Position 25 den Text 'Fehler:' oder den Text 'Error:' dar. MR 2806 steuert die Textauswahl.

#### <span id="page-21-1"></span>**3.5.3 Anzeige löschen**

Bei der Anzeige von Texten gibt es zwei Steuerzeichen, die es erlauben, die Anzeige zu löschen:

- Anzeige vollständig löschen
- Anzeige bis Zeilenende löschen

#### **Info Einschränkungen**

Bei Anzeigebefehlen auf die Geräte 8 bis 11 wirken diese Zeichen nicht als Steuerzeichen, sondern werden unverändert angezeigt.

#### **Anzeige löschen**

Das Standardzeichen, um die ganze Anzeige zu löschen, ist der Unterstrich " ".

Dieses Zeichen hat zur Folge, dass zuerst die Anzeige gelöscht und anschließend der folgende Text beginnend bei Cursor-Position 1 angezeigt wird.

#### **Beispiel**

DisplayText(0, 10, 'H ello');

**Ergebnis:** Die Anzeige wird gelöscht und das Wortfragment "ello" ab der Cursor-Position 1 angezeigt.

#### **Löschen bis zum Zeilenende**

Das Standardzeichen, um die Anzeige bis zum Zeilenende zu löschen, ist das Dollarzeichen "\$".

Dieses Zeichen hat zur Folge, dass die Zeile von der aktuellen Cursor-Position bis zum Zeilenende gelöscht wird.

#### **Beispiel**

```
DisplayText(0, 25, 'Position:$');
```
**Ergebnis:** Ab der Cursor-Position 25 wird "Position:" angezeigt und der Rest der Zeile gelöscht.

#### **Steuerzeichen ändern**

Wenn der Unterstrich oder das Dollarzeichen angezeigt werden sollen, müssen Sie das entsprechende Steuerzeichen ändern. Definieren Sie die Steuerzeichen in den Modulregistern MR 2839 und MR 2840.

#### <span id="page-22-0"></span>**3.5.4 Registerbeschreibung**

#### **MR 2806**

#### **Textauswahl für DisplayText2**

Der Wert dieses Modulregisters gibt an, welcher der beiden Texte ausgegeben wird.

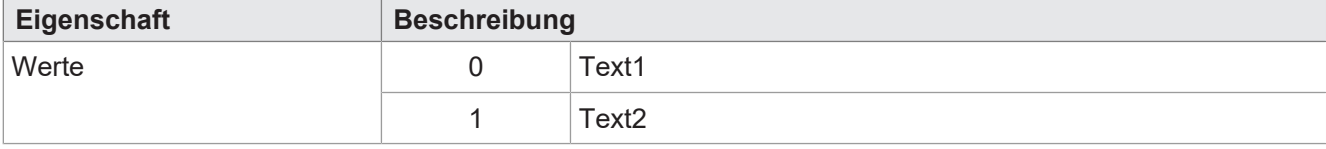

**Tab. 14:** Textauswahl für DisplayText2

#### **MR 2839**

#### **Steuerzeichen zur Löschung der Anzeige**

Dieses Modulregister enthält den ASCII-Code des Steuerzeichens zur Löschung der Anzeige.

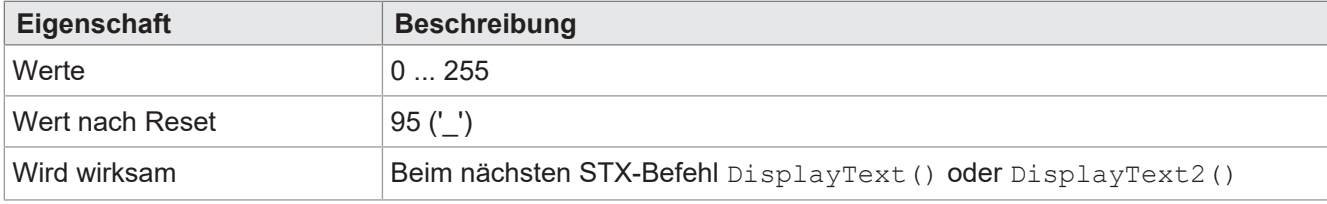

**Tab. 15:** Steuerzeichen zur Löschung der Anzeige

#### **MR 2840**

#### **Steuerzeichen zur Löschung der Anzeige bis zum Zeilenende**

Dieses Modulregister enthält den ASCII-Code des Steuerzeichens zur Löschung der Anzeige bis zum Zeilenende.

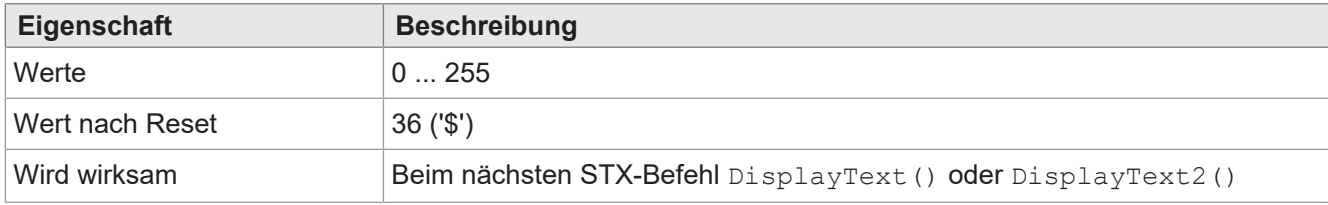

<span id="page-23-0"></span>**Tab. 16:** Steuerzeichen zur Löschung der Anzeige bis zum Zeilenende

### **3.6 Zahlenwerte anzeigen**

#### **STX-Befehl**

Um Zahlenwerte anzuzeigen, verwenden Sie den folgenden STX-Befehl:

– DisplayValue()

#### **Anzeige formatieren**

Das Anzeigeformat für Zahlenwerte lässt sich den Bedürfnissen der Applikation anpassen. Folgende Parameter können Sie einstellen:

- Länge des Anzeigefelds
- Anzahl der Nachkommastellen
- Mit oder ohne Vorzeichenstelle
- Anzeige dezimal oder hexadezimal

#### **Zahlenwerte anzeigen**

Bei der Anzeige von Zahlenwerten gilt folgende Formatierung:

- Der Zahlenwert wird rechtsbündig im Anzeigefeld dargestellt.
- Wenn die Anzeige des Vorzeichens nicht abgestellt wurde, ist das erste Zeichen im Anzeigefeld das Vorzeichen.
- Bei positiven Zahlen wird ein Leerzeichen als Vorzeichen angezeigt. Bei negativen Zahlen ein Minus.
- Wenn das Anzeigefeld zu klein ist, werden die Ziffern, die am weitesten links stehen, abgeschnitten.
- Der Wert wird auf die eingestellten Nachkommastellen gerundet.

### <span id="page-24-0"></span>**3.6.1 STX-Befehl DisplayValue()**

#### **Deklaration**

```
Function DisplayValue(Dev:Int, 
                                          Pos:Int, 
                                          Value:Double);
```
#### **Parameter**

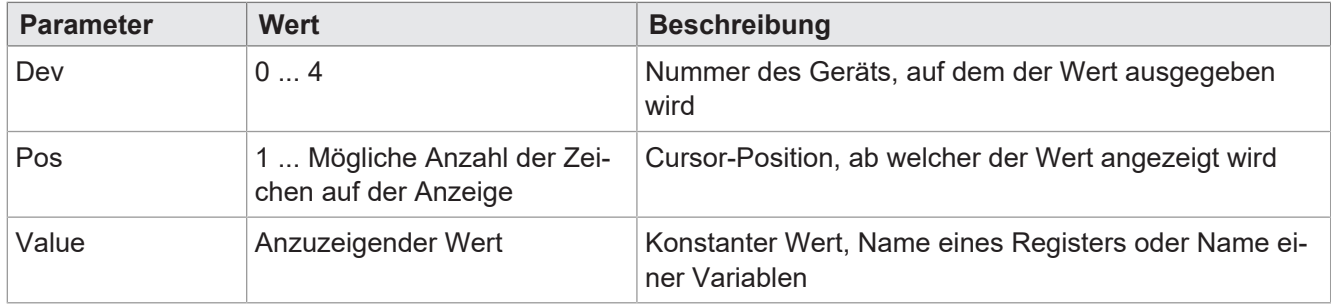

Tab. 17: Parameter DisplayValue()

#### **Verwenden des Befehls**

So rufen Sie den Befehl auf, um einen Wert anzuzeigen:

```
DisplayValue(8, 0, -12.345);
DisplayValue(8, 0, Axis2.Position);
```
#### **Funktionsweise**

Der erste STX-Befehl stellt ab der Cursor-Position 1 den Wert **-12.345** dar. Der zweite STX-Befehl stellt ab der Cursor-Position 25 den Inhalt der Variablen **Axis2.Position** dar.

<span id="page-24-1"></span>Beide Zahlenwerte werden auf dem Standardgerät (Dev = 0) angezeigt.

#### **3.6.2 Anzeige konfigurieren**

#### Länge des Anzeigefelds einstellen

Die Länge des Anzeigefelds für einen Zahlenwert stellen Sie in MR 2812 ein.

```
MR 2812 = Anzahl Ziffern + Vorzeichen [+ Dezimalpunkt]
```
#### **Beispiel**

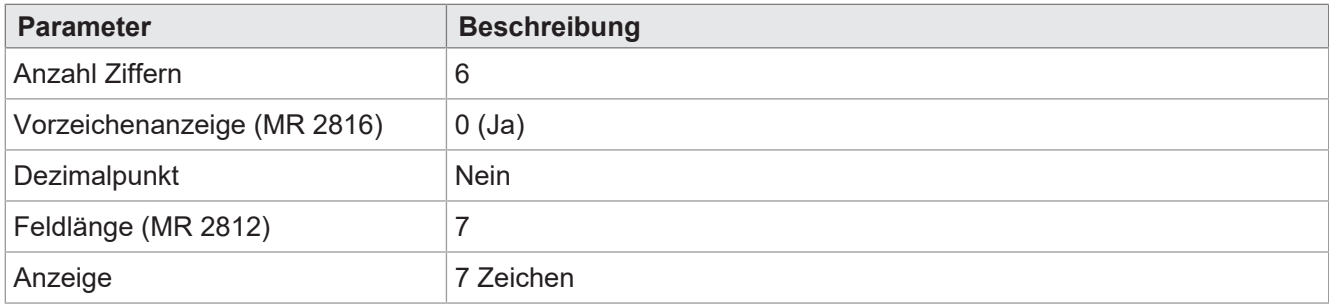

**Tab. 18:** Beispiel – Länge des Anzeigefelds einstellen

#### Vorzeichenanzeige einstellen

Ob das Vorzeichen angezeigt wird oder nicht, stellen Sie in MR 2816 ein.

Um die benötigte Länge des Anzeigefelds in MR 2812 einzustellen, rechnen Sie weiterhin die Vorzeichenstelle hinzu, selbst wenn kein Vorzeichen angezeigt werden soll.

#### **Beispiel**

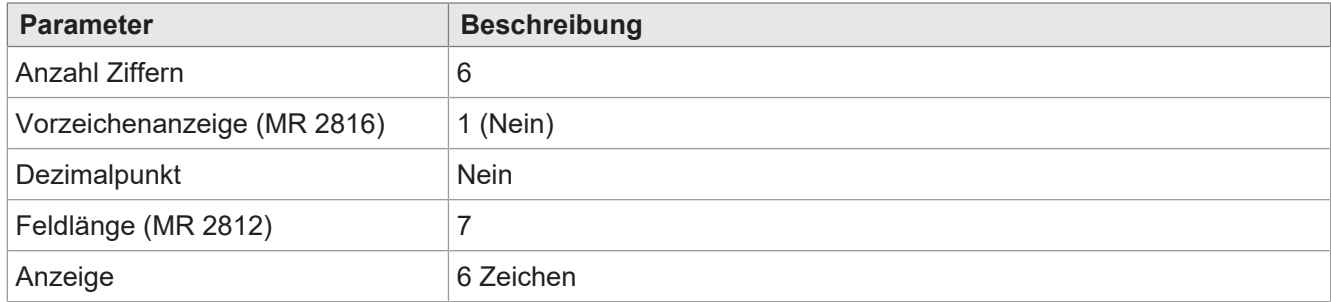

**Tab. 19:** Beispiel – Vorzeichenanzeige einstellen

#### Anzahl der Nachkommastellen einstellen

Die Anzahl der Nachkommastellen stellen Sie in MR 2810 ein.

Wenn Sie die Anzeige mit Nachkommastellen einstellen, müssen Sie ggf. die Länge des Anzeigefelds in MR 2812 vergrößern.

Grund: Der Dezimalpunkt benötigt eine Stelle zur Darstellung auf der Anzeige.

#### Zahlenformat einstellen

Sie haben die Möglichkeit, Zahlenwerte dezimal oder hexadezimal anzuzeigen.

Das Zahlenformat stellen Sie über Merker 2060 ein.

#### <span id="page-25-0"></span>**3.6.3 Registerbeschreibung**

#### **MR 2810**

#### **Anzahl der Nachkommastellen bei DisplayValue**

Dieses Modulregister enthält die Anzahl der Nachkommastellen beim Anzeigen von Zahlenwerten.

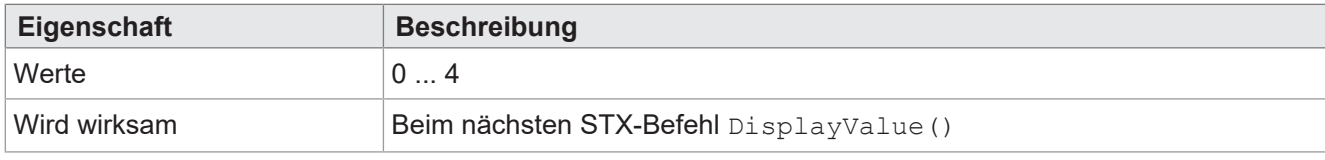

**Tab. 20:** Anzahl der Nachkommastellen bei DisplayValue

#### **MR 2812**

#### **Feldlänge bei DisplayValue**

Dieses Modulregister enthält die Länge des Anzeigefelds.

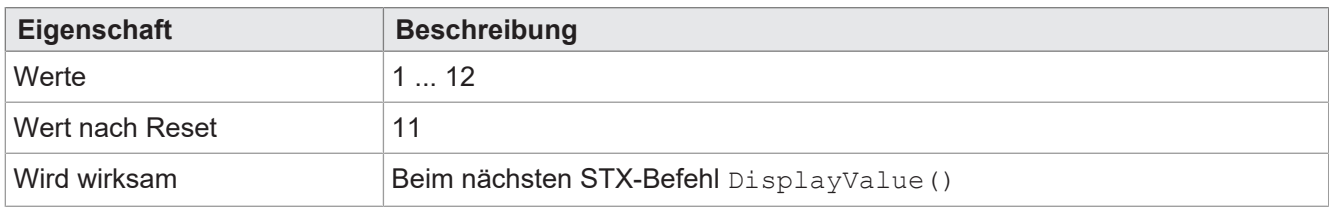

**Tab. 21:** Feldlänge bei DisplayValue

### **MR 2816**

### **Vorzeichenanzeige bei DisplayValue**

Der Wert dieses Modulregisters gibt an, ob das Vorzeichen des ausgegebenen Wertes angezeigt wird.

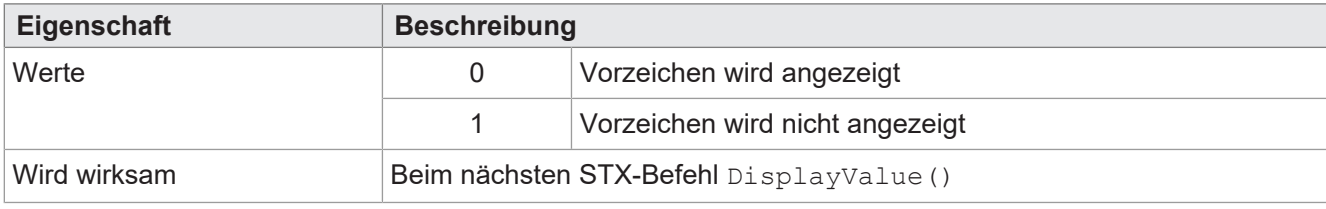

**Tab. 22:** Vorzeichenanzeige bei DisplayValue

### **Merker 2060**

### **Zahlenformat bei DisplayValue**

Über den Merker 2060 stellen Sie das Zahlenformat ein.

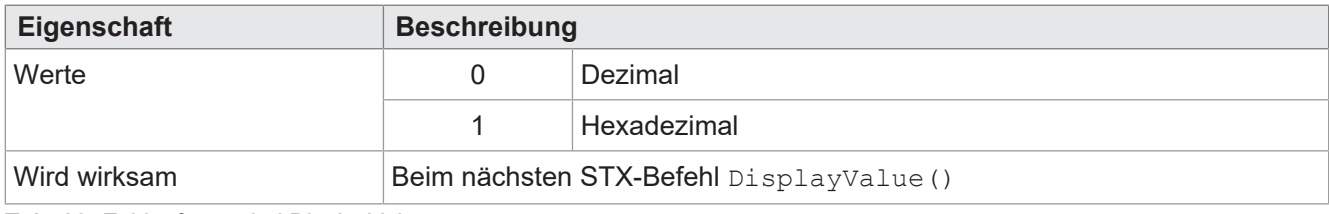

**Tab. 23:** Zahlenformat bei DisplayValue

## <span id="page-26-0"></span>**3.7 Zahlenwerte eingeben**

#### **STX-Befehl**

Um Register- und Variableninhalte über Anzeige- und Bediengeräte einzugeben, verwenden Sie den folgenden STX-Befehl:

– UserInput()

### **Info Einschränkungen**

Folgende Einschränkungen gelten bei dem STX-Befehl UserInput():

- Während der Eingabe von Zahlenwerten werden die dabei verwendeten Tasten nicht auf die Tastenmerker abgebildet.
- Während die Monitorfunktion aktiv ist, wird der STX-Befehl UserInput() von der Steuerung so lange nicht ausgeführt, bis die Monitorfunktion abgeschlossen ist.

#### **Eingabe formatieren**

Das Eingabeformat für Zahlenwerte lässt sich den Bedürfnissen der Applikation anpassen. Folgende Parameter können Sie einstellen:

- Länge des Eingabefelds
- Maximale Anzahl der Nachkommastellen
- Anzeige eines Vorschlagswerts

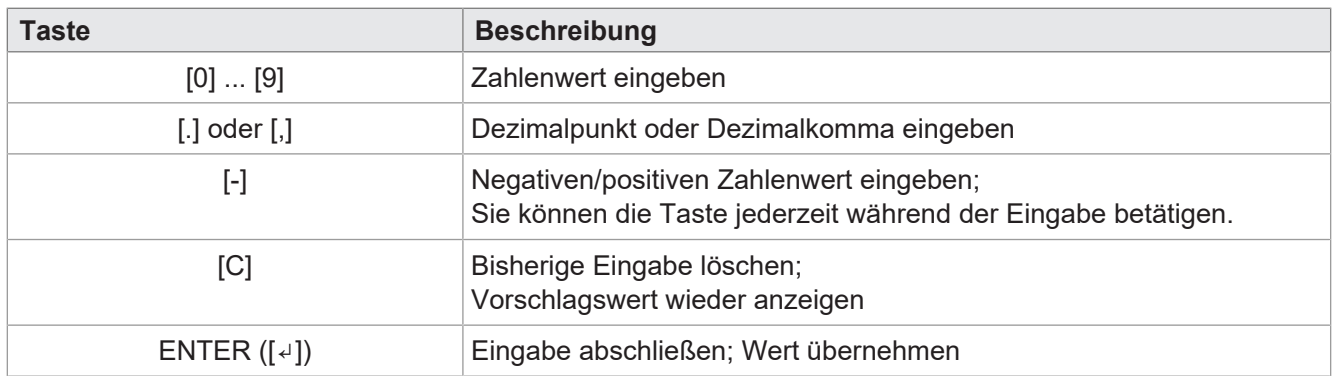

#### **Verwendete Tasten bei der Eingabe von Zahlenwerten**

**Tab. 24:** Verwendete Tasten bei der Eingabe von Zahlenwerten

#### **Eingabe anzeigen**

Während der Eingabe wird Folgendes angezeigt:

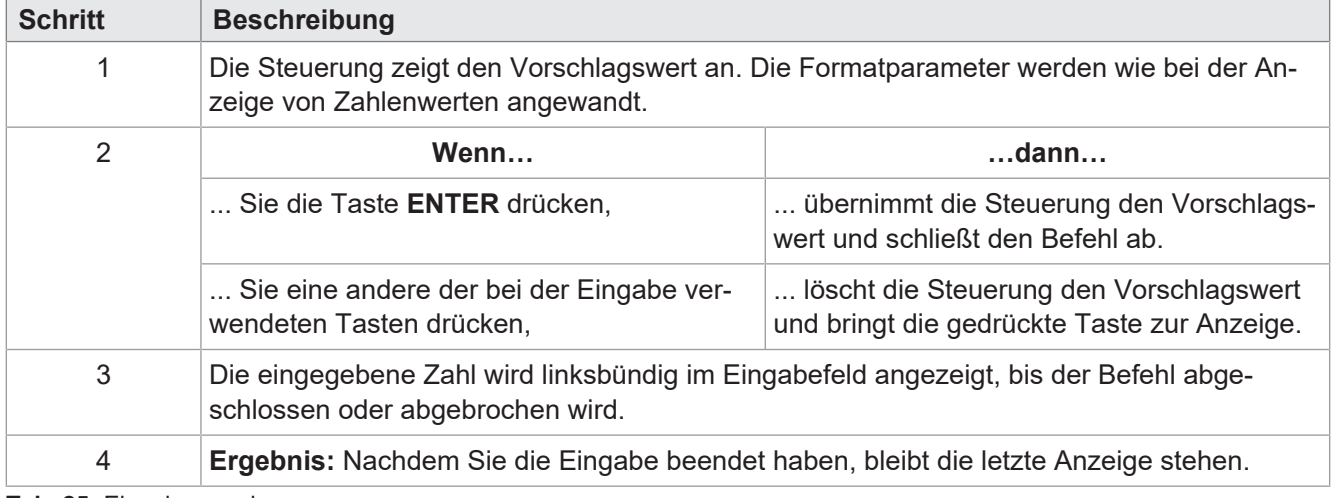

<span id="page-27-0"></span>**Tab. 25:** Eingabe anzeigen

### **3.7.1 STX-Befehl UserInput()**

#### **Deklaration**

```
Function UserInput(Dev:Int, 
                                      Pos:Int):Double;
```
#### **Parameter**

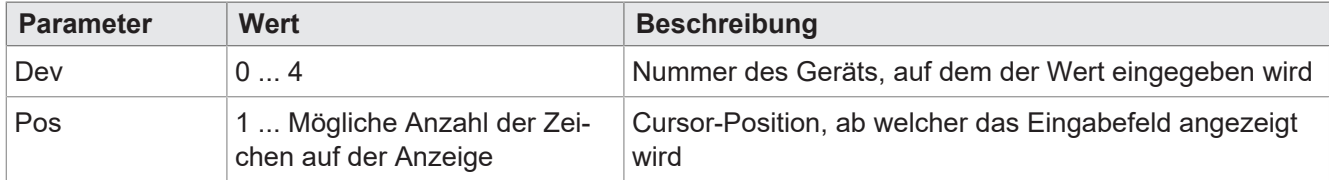

**Tab. 26:** Parameter UserInput()

#### **Ergebnis**

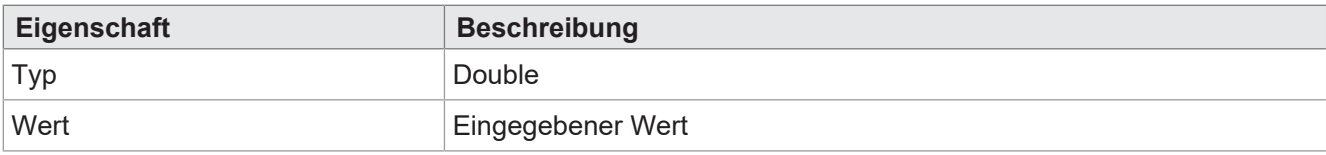

#### **Verwenden des Befehls**

So können Sie den Befehl aufrufen und das Ergebnis einer Variablen zuweisen:

```
AutoSet[Index].Destination := UserInput(0, 10);
```
#### **Funktionsweise**

Die Steuerung bearbeitet den Befehl in folgenden Schritten:

| <b>Schritt</b> | <b>Beschreibung</b>                                                                                                    |                                                                                                    |
|----------------|----------------------------------------------------------------------------------------------------|----------------------------------------------------------------------------------------------------|
| 1              | Die Steuerung zeigt auf dem Gerät 0 ab der Cursor-Position 10 den Vorschlagswert an, be-<br>reitet ein Eingabefeld vor und schaltet den Cursor ein.         |                                                                                                    |
| 2              | Der Task bleibt am STX-Befehl UserInput () stehen, bis er abgebrochen wird oder der<br>Bediener die Eingabe durch Drücken der Taste ENTER ([4]) abschließt. |                                                                                                    |
| 3              | Wenn                                                                                                    | $$ dann $$                                                                                                    |
|                | Sie die Taste <b>ENTER</b> ([4]) drücken,                                                                                                    | weist die Steuerung den eingegebenen<br>Wert der Variablen zu und setzt den Task mit<br>dem nächsten Befehl fort. |
|                | der STX-Befehl UserInput () abgebro-<br>chen wurde,                                                                                                    | wird eine Exception ausgelöst und mit<br>Stufe 4 fortgefahren.                                                    |
| 4              | Wenn                                                                                                    | $$ dann $$                                                                                                    |
|                | eine Exception-Behandlung programmiert<br>wurde,                                                                                                    | wird der Task dort fortgesetzt.                                                                                   |
|                | keine Exception-Behandlung program-<br>miert wurde,                                                                                                    | wird der Task abgebrochen und der Fehler<br>im Fehlerregister angezeigt.                                          |

**Tab. 27: Funktionsweise UserInput()** 

#### Status abfragen

Den Status des STX-Befehls UserInput() fragen Sie in MR 2817 ab.

#### Befehl abbrechen

Wenn Sie den Wert 0 in das MR 2817 schreiben, dann brechen Sie einen aktiven STX-Befehl UserInput() ab.

#### **Funktionsweise**

Die Steuerung bricht einen aktiven STX-Befehl UserInput () in folgenden Schritten ab:

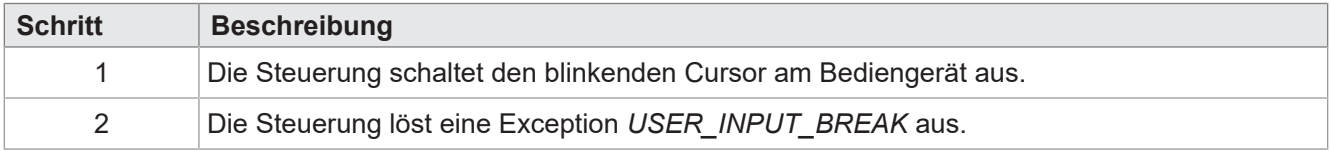

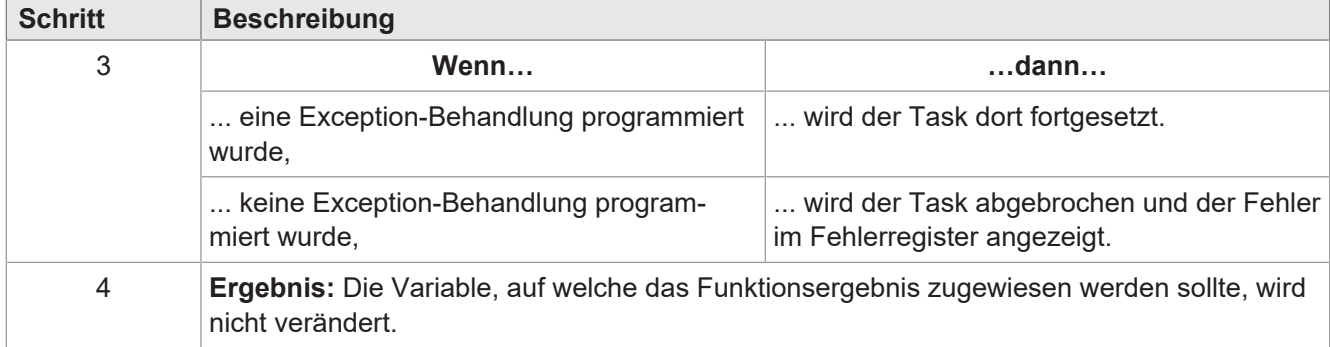

Tab. 28: Funktionsweise UserInput ()-Befehl abbrechen

#### **Verwenden des Befehls**

```
Try
        Value := UserInput (0, 25);
        Catch USER_INPUT_BREAK: 
        Trace ('UserInput aborted !!');
```
<span id="page-29-0"></span>End\_Try;

#### **3.7.2 Eingabe konfigurieren**

#### Länge des Eingabefelds einstellen

Die Länge des Eingabefelds für einen Zahlenwert stellen Sie in MR 2813 ein.

MR 2813 = Anzahl Ziffern + Vorzeichen [+ Dezimalpunkt]

#### **Beispiel**

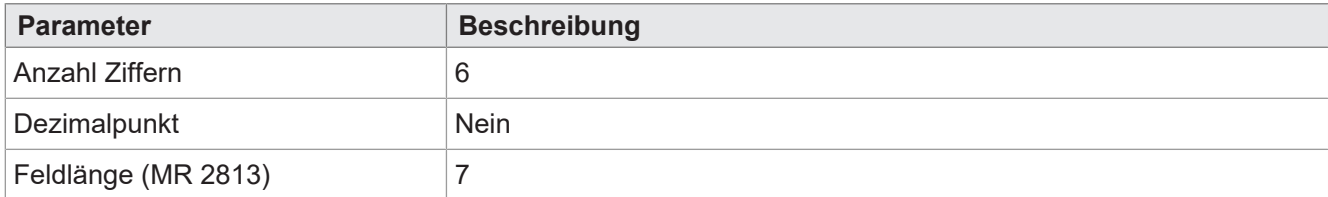

**Tab. 29:** Beispiel – Länge des Anzeigefelds einstellen

#### Anzahl der Nachkommastellen einstellen und abfragen

Die Anzahl der Nachkommastellen stellen Sie in MR 2811 ein.

Wenn Sie die Eingabe mit Nachkommastellen einstellen, müssen Sie ggf. die Länge des Eingabefelds in MR 2813 vergrößern.

Grund: Der Dezimalpunkt benötigt eine Stelle zur Darstellung auf der Anzeige.

Die Anzahl der eingegebenen Nachkommastellen lesen Sie in MR 2808 aus.

#### Vorschlagswert einstellen

Den Vorschlagswert beim STX-Befehl UserInput () stellen Sie in MR 2815 ein.

Die Steuerung zeigt den Vorschlagswert beim STX-Befehl UserInput() mit den Formateinstellungen an, wie sie beim Anzeigen von Zahlenwerten verwendet werden.

### <span id="page-30-0"></span>**3.7.3 Registerbeschreibung**

#### **MR 2808**

#### **Anzahl der eingegebenen Nachkommastellen bei UserInput**

Dieses Modulregister enthält die Anzahl der vom Bediener eingegebenen Nachkommastellen.

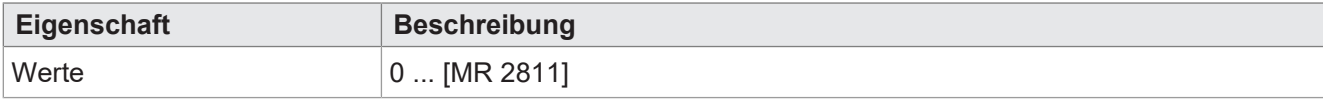

**Tab. 30:** Anzahl der eingegebenen Nachkommastellen bei UserInput

#### **MR 2811**

#### **Maximale Anzahl der Nachkommastellen bei UserInput**

Dieses Modulregister enthält die maximale Anzahl der Nachkommastellen, die bei der Eingabe von Werten möglich ist.

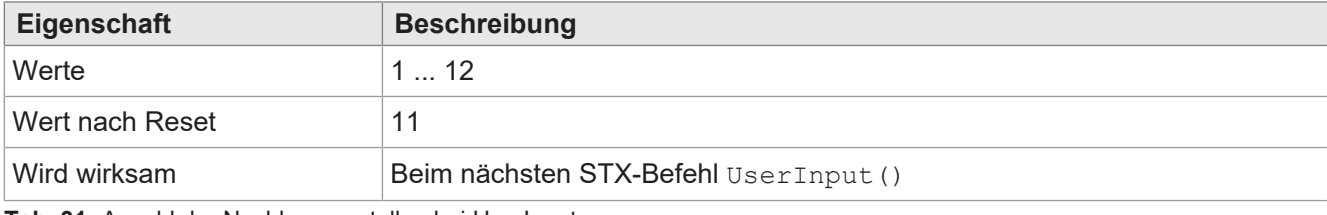

**Tab. 31:** Anzahl der Nachkommastellen bei UserInput

#### **MR 2813**

#### **Feldlänge bei UserInput**

Dieses Modulregister enthält die Länge des Eingabefelds.

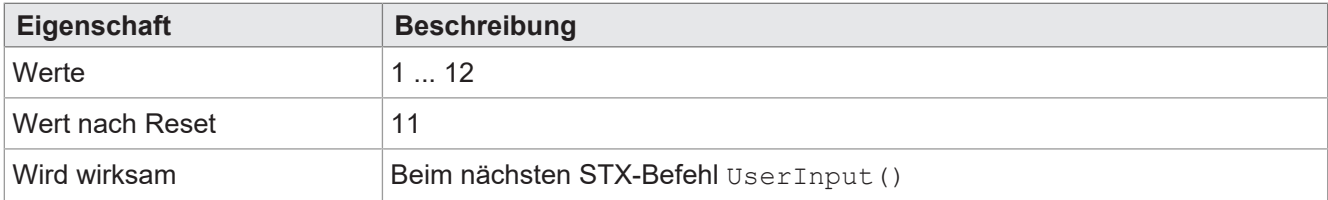

**Tab. 32:** Feldlänge bei UserInput

#### **MR 2815**

#### **Vorschlagswert bei UserInput**

Dieses Modulregister enthält den Vorschlagswert, der beim Aufruf des STX-Befehls UserInput() und nach dem Löschen mit der Taste **[C]** angezeigt wird.

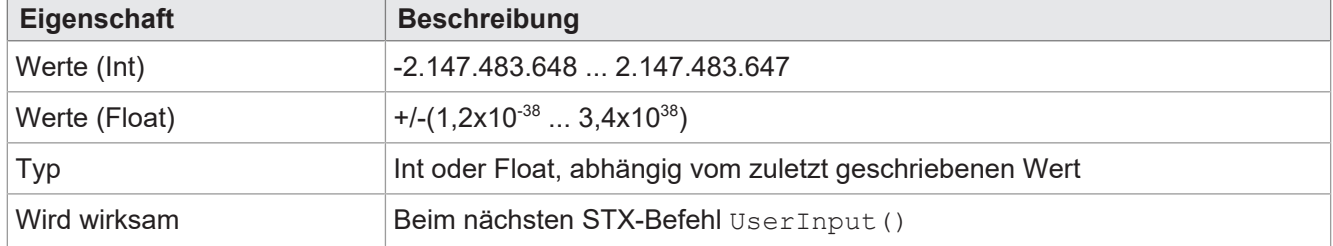

**Tab. 33:** Vorschlagswert bei UserInput

#### **MR 2817**

#### **Status des UserInput**

Dieses Modulregister enthält den Status des STX-Befehls UserInput(). Wenn Sie den Wert **0** in das MR 2817 schreiben, brechen Sie einen aktiven STX-Befehl UserInput() ab.

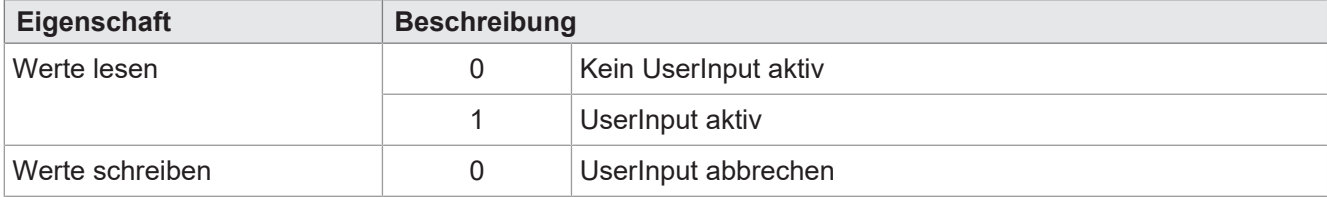

<span id="page-31-0"></span>**Tab. 34:** Status des UserInput

### **3.8 Tasten abfragen**

#### **Abbildung der Tasten**

Die Steuerung bildet die Tasten der Anzeige- und Bediengeräte auf folgende Variablen ab:

- Spezialmerker
- Bits in Registern, die den Spezialmerkern überlagert sind

Die Merker und Registerbits nehmen folgende Zustände an:

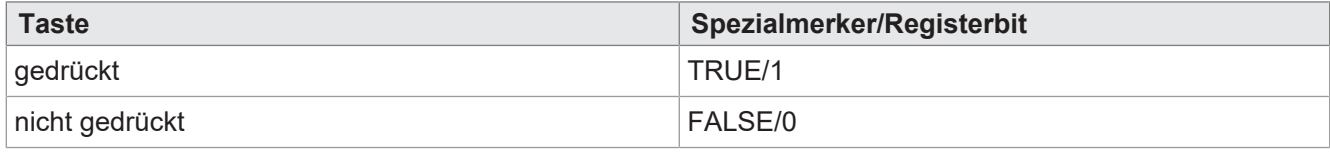

### **Info Einschränkungen**

Während der Eingabe von Zahlenwerten sind die dabei verwendeten Tasten nicht auf die Tastenmerker und Registerbits abgebildet.

#### **Verwendete Tasten bei der Eingabe von Zahlenwerten**

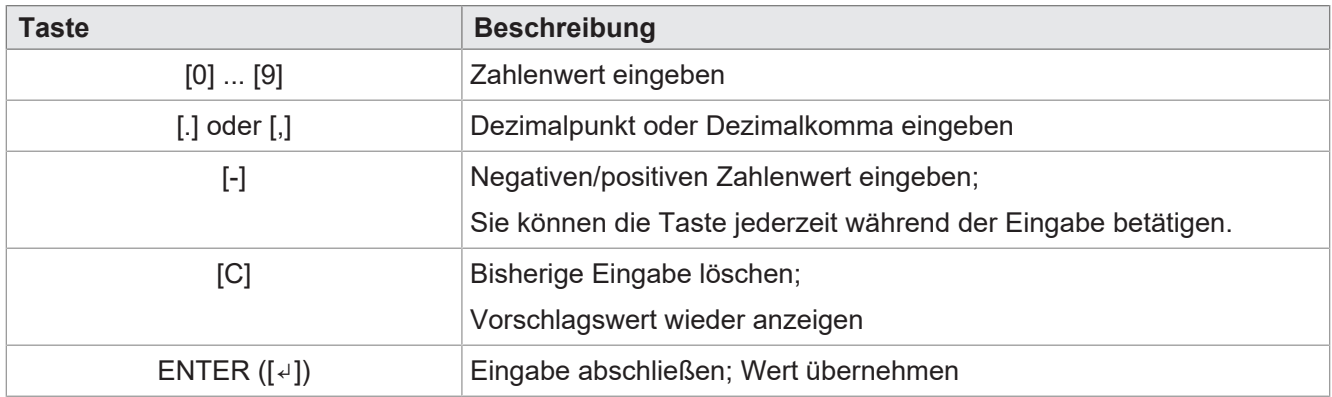

**Tab. 35:** Verwendete Tasten bei der Eingabe von Zahlenwerten

## <span id="page-32-0"></span>**3.9 Tasten zuordnen**

Die Tasten der Anzeige- und Bediengeräte sind auf einen Bereich von Spezialmerkern und ihrer überlagerten Register zugeordnet.

### **Merkernummern**

Die Tastenmerker sind relativ zu einer Basismerkernummer adressiert. Diese Basismerkernummer können Sie im Multi-Display-Modus über Register einstellen.

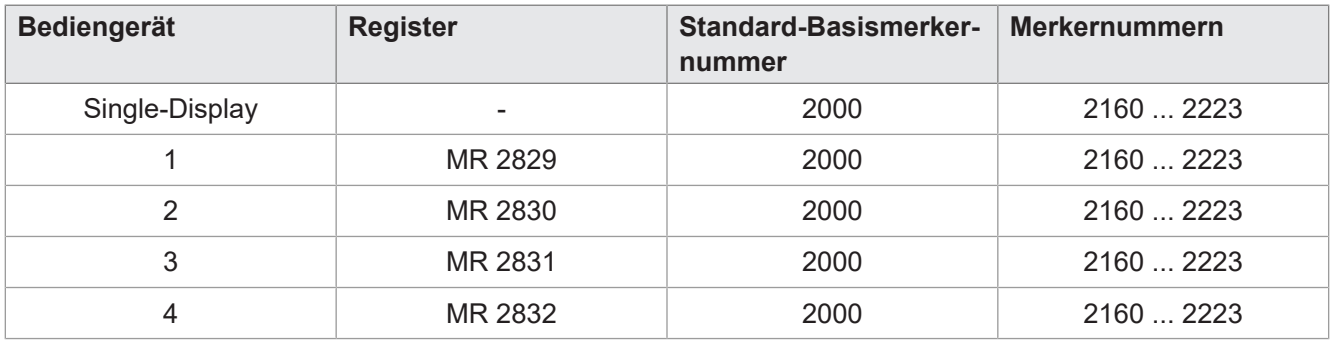

**Tab. 36:** Merkernummern

#### **Zuordnung**

Hier ist die Zuordnung zwischen Tasten, Spezialmerker und den überlagerten Registern angegeben. Diese Zuordnung ist gültig für den Single-Display-Modus und die Standardeinstellung des Multi-Display-Modus.

#### **Nummerische Tasten**

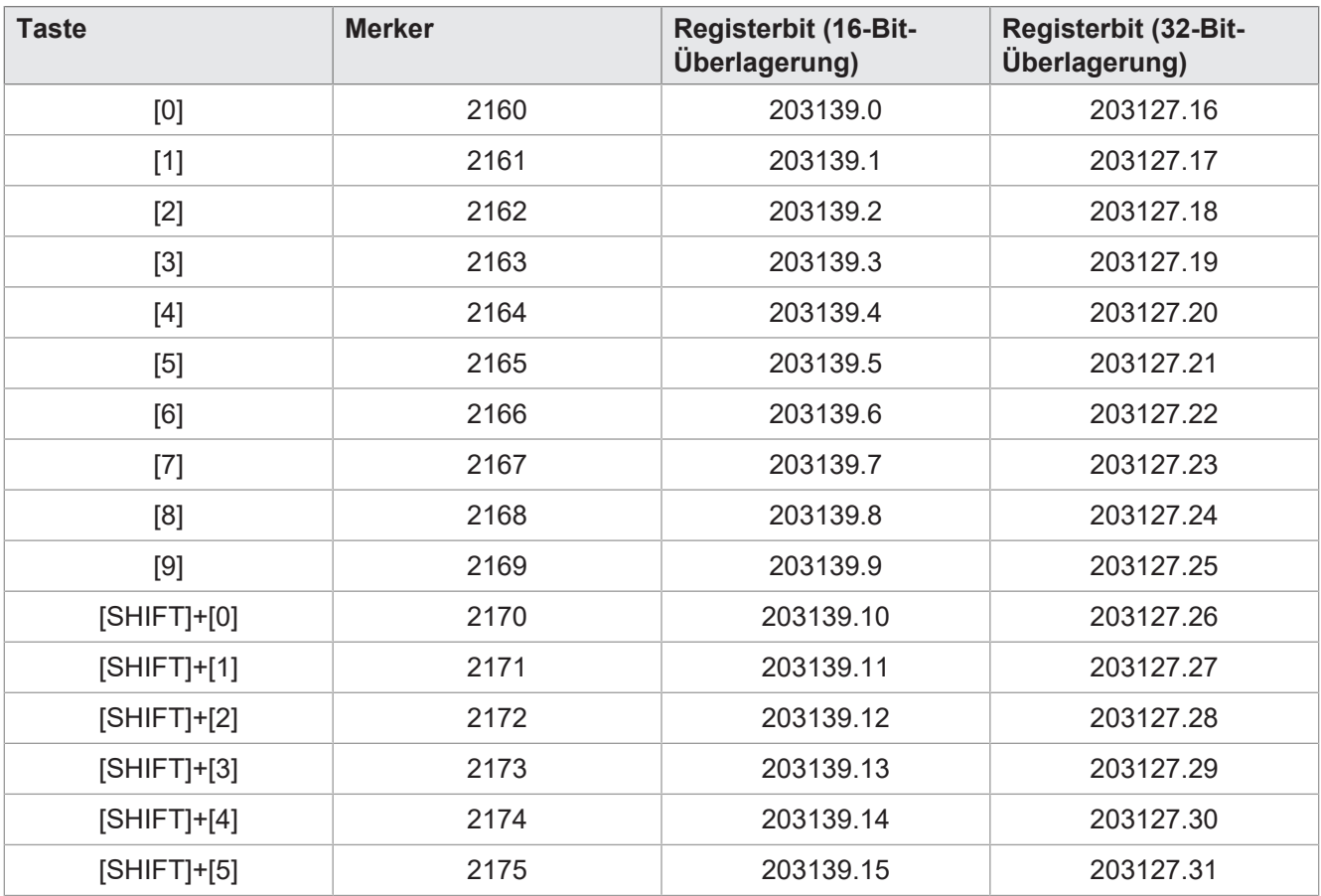

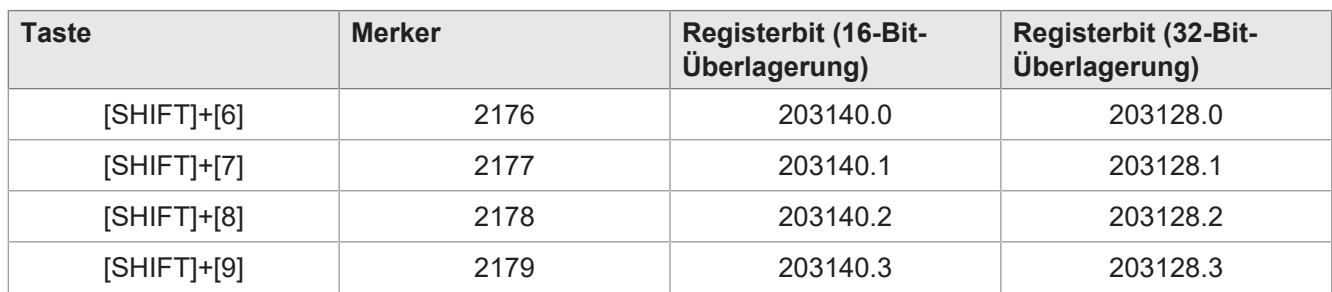

**Tab. 37:** Nummerische Tasten

#### **Funktionstasten**

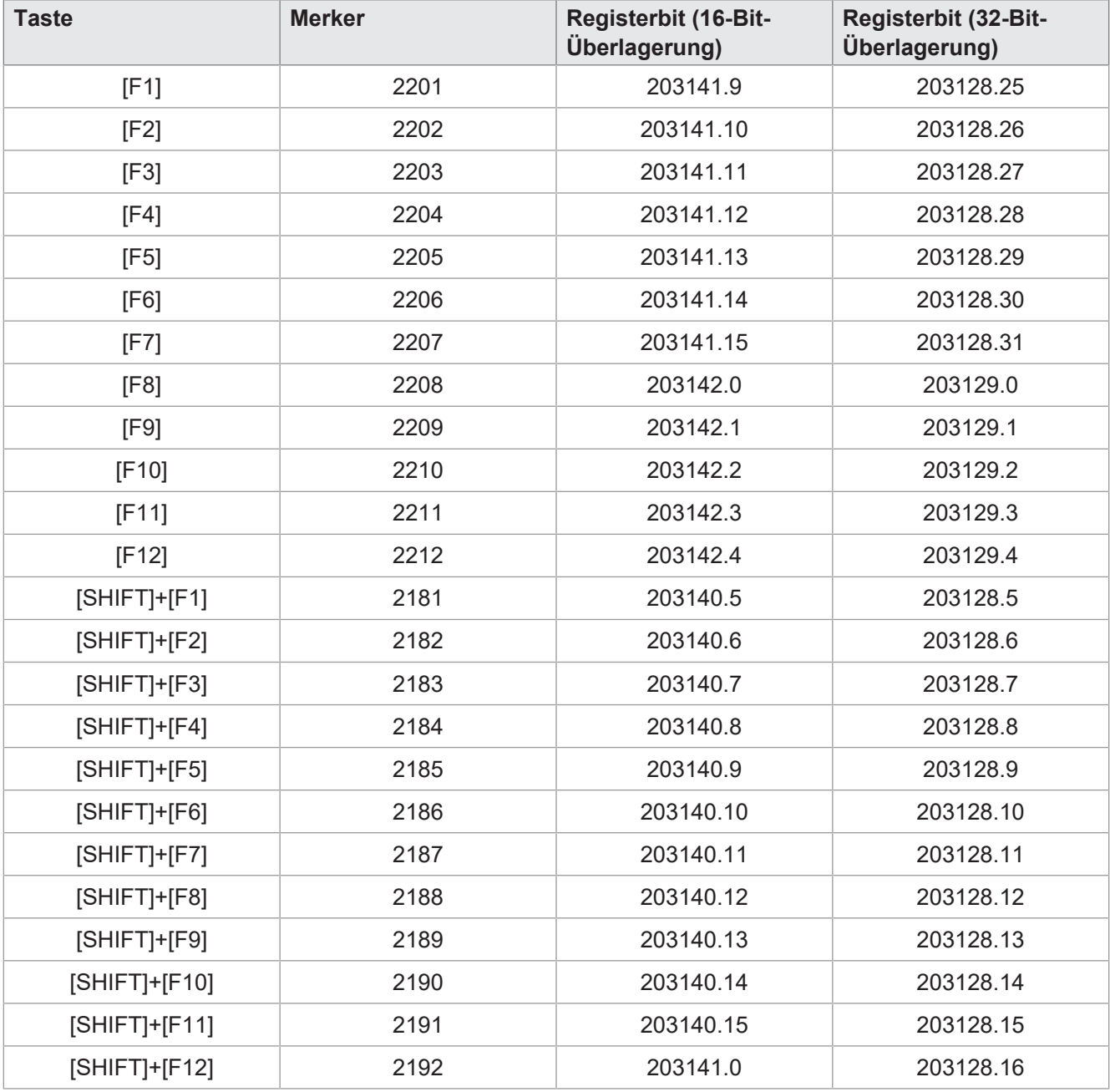

**Tab. 38:** Funktionstasten

#### **Sondertasten (Gilt nicht für LCD 27)**

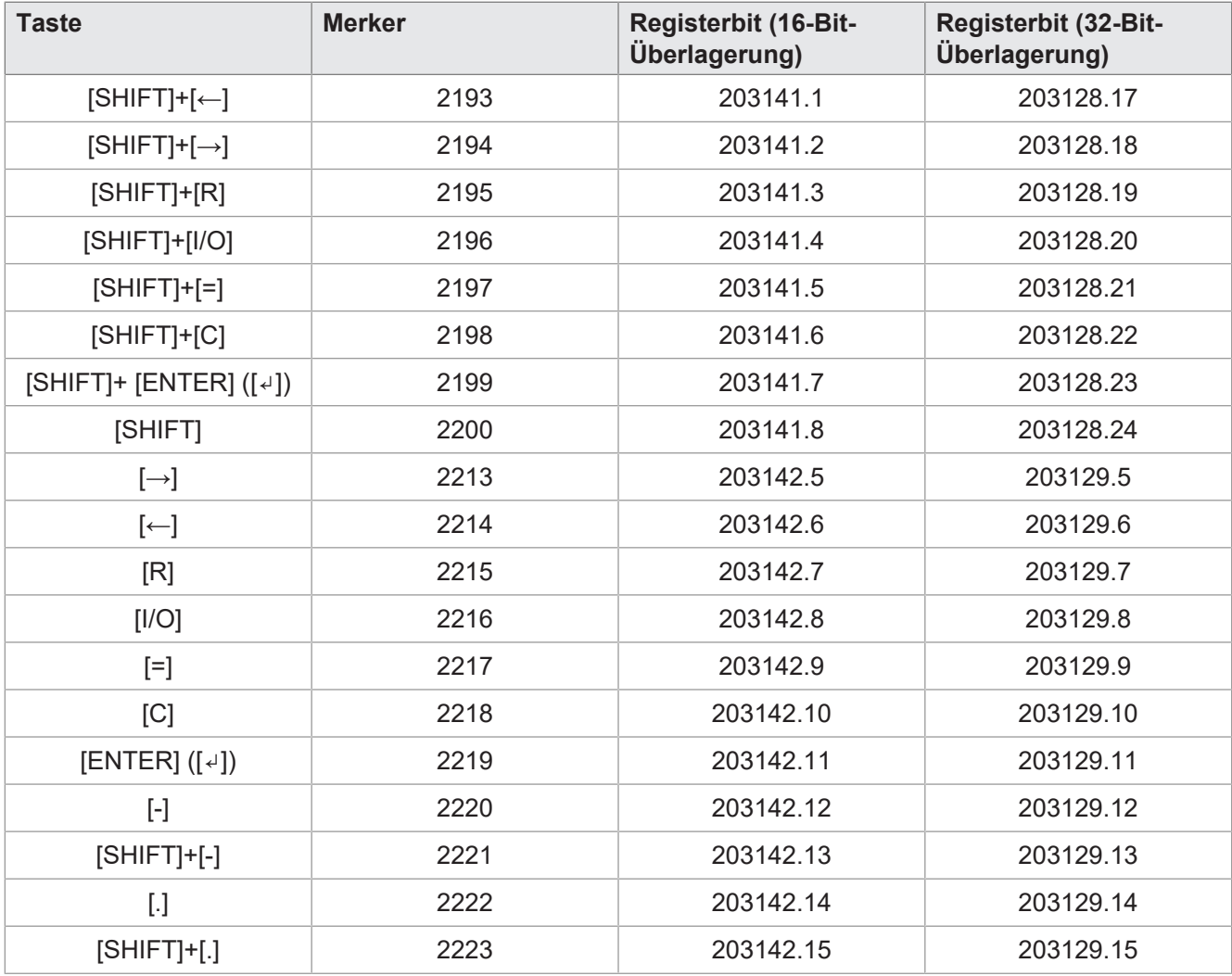

**Tab. 39:** Sondertasten

#### **Sondertasten LCD 27**

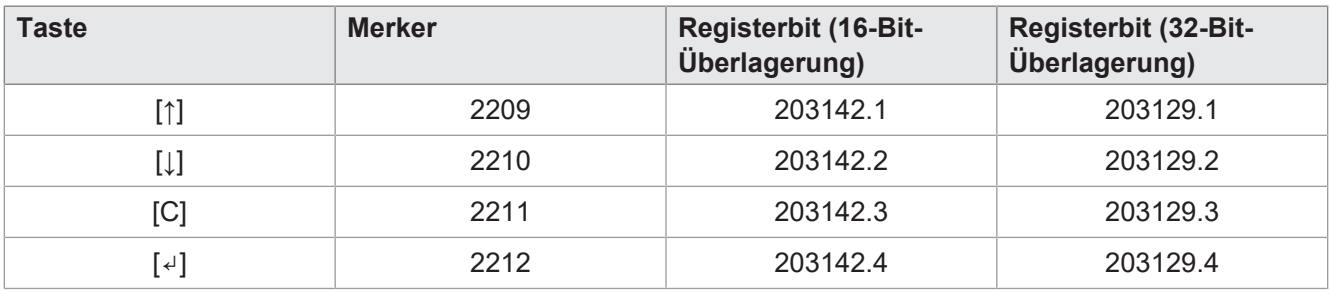

**Tab. 40:** Sondertasten LCD 27

### <span id="page-35-0"></span>**3.9.1 Registerbeschreibung**

#### **MR 2829 … 2832**

#### **Basismerkernummer für Gerät 1 … 4**

Dieses Modulregister enthält die Basismerkernummer für das Anzeige- und Bediengerät 1 … 4.

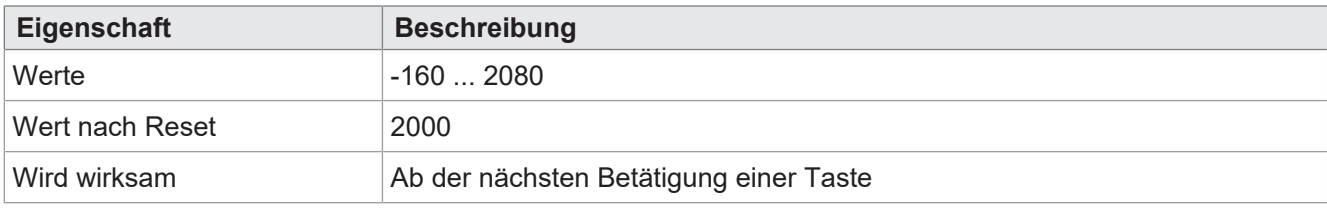

<span id="page-35-1"></span>**Tab. 41:** Basismerkernummer für Gerät 1 … 4

### **3.10 Leuchtdioden ein- und ausschalten**

#### **Abbildung der Leuchtdioden**

Die Steuerung liest den Zustand der Leuchtdioden in den Tasten der Anzeige- und Bediengeräte aus den niederwertigen 12 Bits eines Registers:

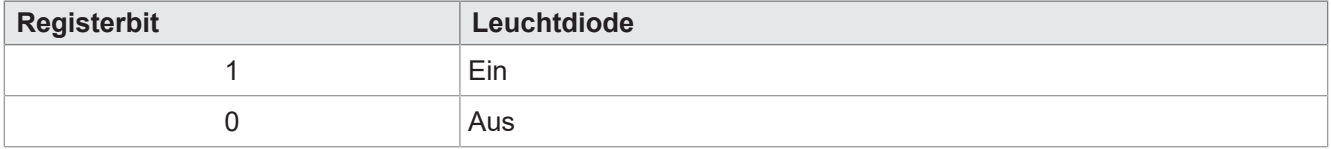

### <span id="page-35-2"></span>**3.11 Leuchtdioden zuordnen**

Die Leuchtdioden in den Tasten der Anzeige- und Bediengeräte sind standardmäßig auf ein Register zugeordnet, dem Spezialmerkern überlagert sind.

#### **Register-/ Merkernummern**

Die Nummer des Registers, aus dem der Zustand der Leuchtdioden gelesen wird, können Sie im Multi-Display-Modus über Register einstellen.

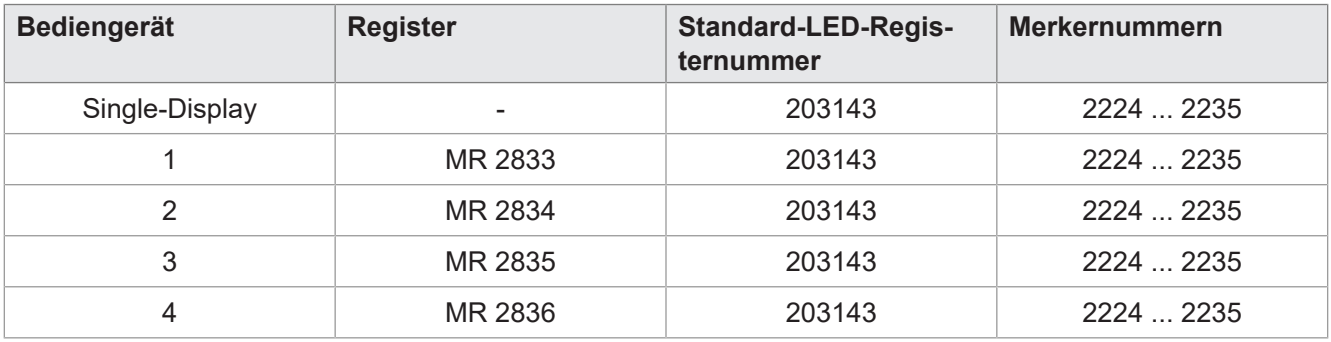

**Tab. 42:** Register-/Merkernummern Leuchtdioden

#### **Zuordnung**

Hier ist die Zuordnung zwischen Tasten, Spezialmerker und dem überlagerten Register angegeben. Diese Zuordnung ist gültig für den Single-Display-Modus und die Standardeinstellung des Multi-Display-Modus.

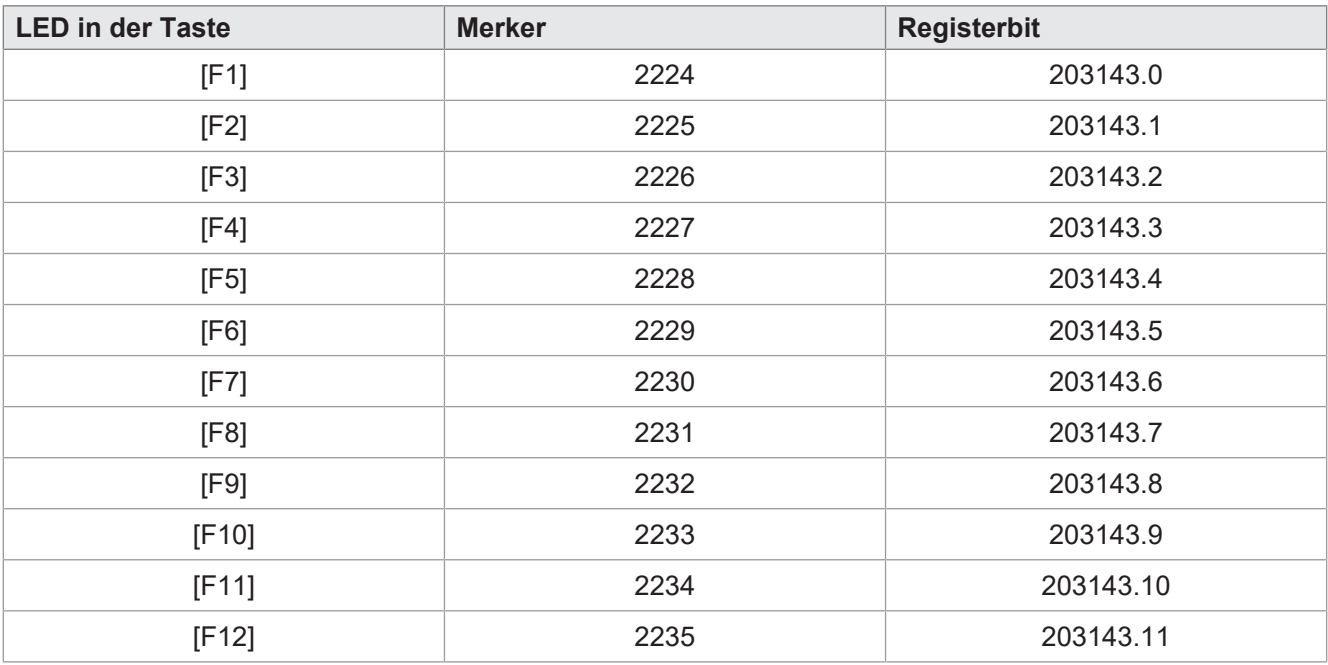

<span id="page-36-0"></span>**Tab. 43:** Zuordnung Leuchtdioden

#### **3.11.1 Registerbeschreibung**

#### **MR 2833 … 2836**

#### **LED-Registernummer für Gerät 1 … 4**

Dieses Modulregister enthält die LED-Registernummer für das Anzeige- und Bediengerät 1 … 4.

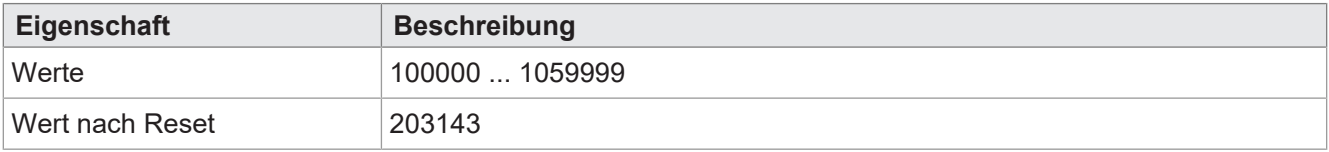

**Tab. 44:** LED-Registernummer für Gerät 1 … 4

## <span id="page-37-0"></span>**3.12 Monitorfunktion**

Dieses Kapitel beschreibt die vom Anwendungsprogramm unabhängige Verwendung eines Anzeige- und Bediengeräts, um Variablen anzuzeigen und zu verändern.

#### **Voraussetzungen**

Folgende Voraussetzungen müssen für die Monitorfunktionen erfüllt sein:

- Ein Anzeige- und Bediengerät mit einem Tastenfeld mit Dezimalblock ist an der Steuerung angeschlossen.
- Die Monitorfunktionen sind nicht über Konfigurationsregister gesperrt.
- Der STX-Befehl UserInput() zum Eingeben von Zahlenwerten ist nicht aktiv.

### **Info Einschränkungen**

Die Monitorfunktion kann nur auf Variablen der Steuerung zugreifen, die festen Adressen zugeordnet sind.

- Register (%VL)
- Merker (%MX)
- Eingänge (%IX)
- Ausgänge (%QX)

### **Info Multi-Display-Modus**

Im Multi-Display-Modus gibt es für die Monitorfunktion Folgendes zu beachten:

- Die Monitoranzeige erscheint nur auf dem Anzeige- und Bediengerät, an dem Sie die Monitorfunktion durch Drücken der Taste **[R]** oder der Taste **[I/O]** gestartet haben.
- Die Steuerung kann nicht unterscheiden, auf welchem Anzeige- und Bediengerät die weiteren Tasten betätigt werden.

### <span id="page-37-1"></span>**3.12.1 Geeignete Anzeige- und Bediengeräte**

In der folgenden Tabelle finden Sie eine Liste der alphanumerischen Anzeige- und Bediengeräte der Bucher Automation AG mit möglicher Monitorfunktion:

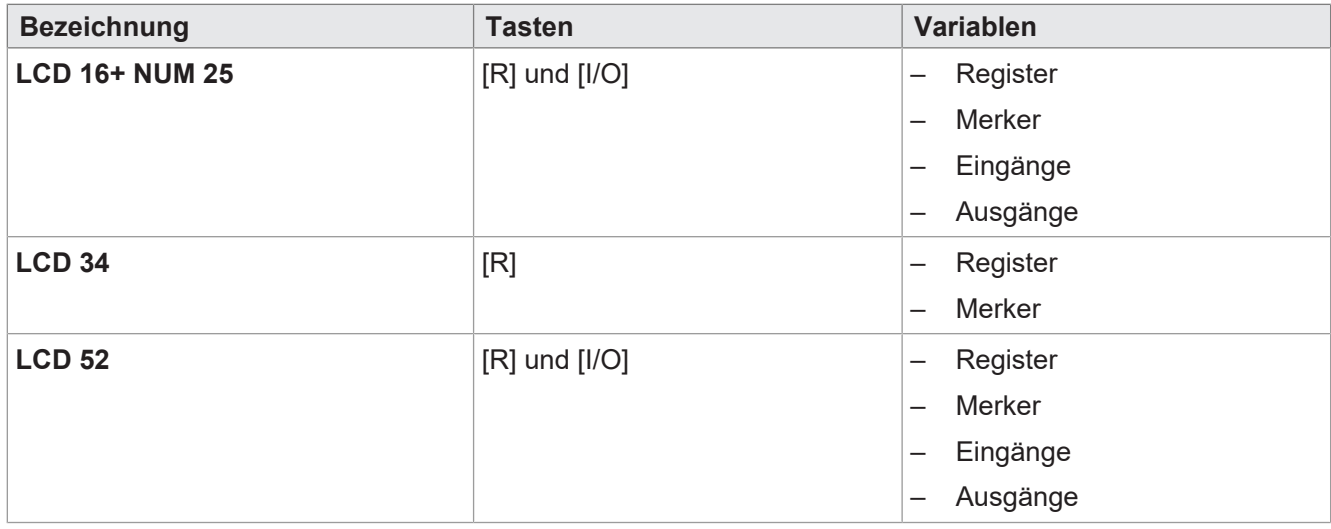

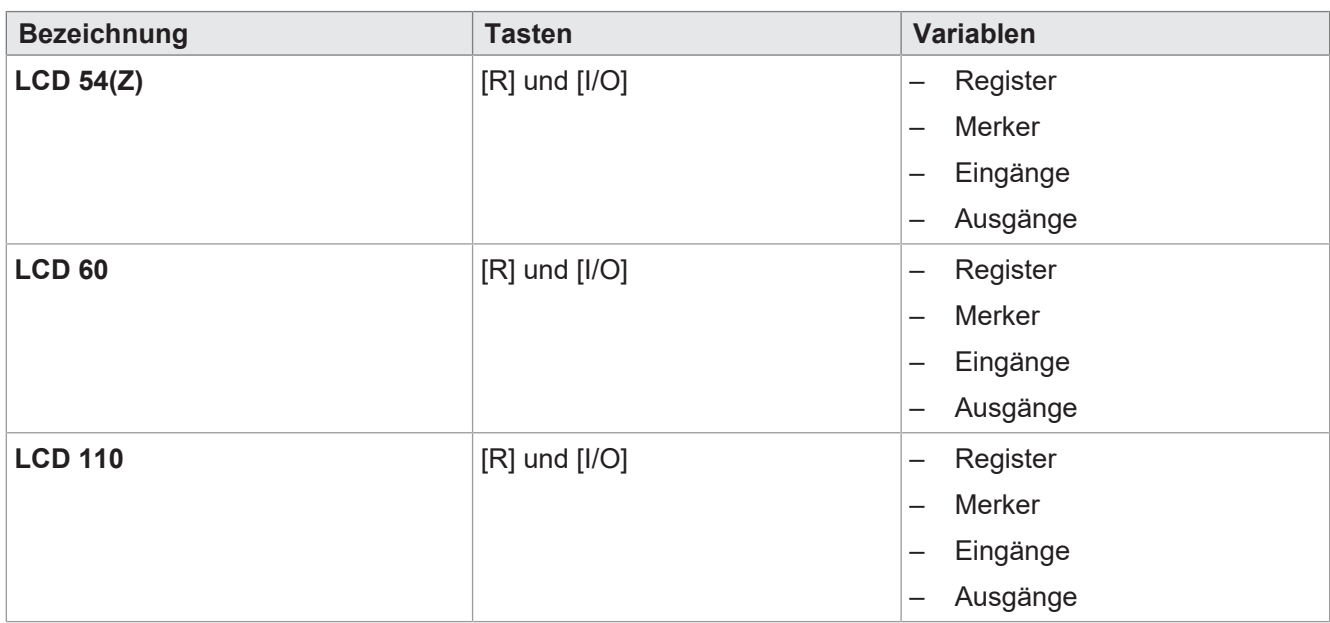

### <span id="page-38-0"></span>**3.12.2 Bedeutung der Tasten**

#### **Verwendete Tasten**

Folgende Tasten werden in der Monitorfunktion verwendet:

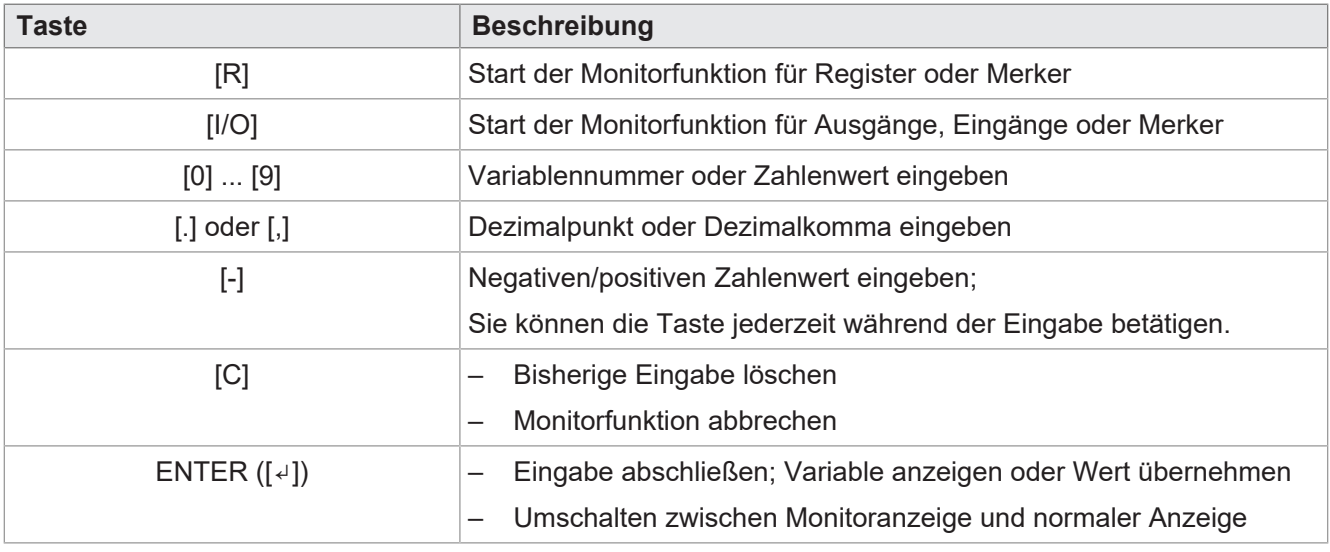

**Tab. 45:** Verwendete Tasten Monitorfunktion

### **Info Einschränkungen**

Während der Monitorfunktion werden die dabei verwendeten Tasten nicht auf die Tastenmerker abgebildet.

### <span id="page-39-0"></span>**3.12.3 Variablen anzeigen und ändern**

#### **Monitorfunktion starten**

Um die Monitorfunktion zu starten, drücken Sie die Taste **[R]** oder die Taste **[I/O]**. Wenn die Eingabe der Variablennummer noch nicht mit der Taste **ENTER** ([↵]) abgeschlossen ist, können Sie über diese Tasten den Variablentyp ändern.

#### **Registerinhalt anzeigen**

Um einen Registerinhalt anzuzeigen, führen Sie folgende Schritte aus:

- 1. Drücken Sie die Taste **[R]**.
- 2. Geben Sie die Registernummer ein.
- 3. Drücken Sie die Taste **ENTER** ([↵]).
	- ð Das Bediengerät schaltet auf die Monitoranzeige um.
- ð Der Inhalt des Registers wird für die in MR 2819 *Anzeigezeit bei Monitorfunktionen* eingestellten Zeit angezeigt. Danach wird wieder die normale Anzeige dargestellt.

#### **Merkerzustand anzeigen**

Um einen Merkerzustand anzuzeigen, führen Sie folgende Schritte aus:

- 1. Drücken Sie zweimal die Taste **[R]** oder dreimal die Taste **[I/O]**.
- 2. Geben Sie die Merkernummer ein.
- 3. Drücken Sie die Taste **ENTER** ([↵]).
	- $\Rightarrow$  Das Bediengerät schaltet auf die Monitoranzeige um.
- ð Der Zustand des Merkers wird während der in MR 2819 *Anzeigezeit bei Monitorfunktionen* eingestellten Zeit angezeigt. Danach wird wieder die normale Anzeige dargestellt.

#### **Ausgangszustand anzeigen**

Um einen Ausgangszustand anzuzeigen, führen Sie folgende Schritte aus:

- 1. Drücken Sie die Taste **[I/O]**.
- 2. Geben Sie die Ausgangsnummer ein.
- 3. Drücken Sie die Taste **ENTER** ([↵]).
	- $\Rightarrow$  Das Bediengerät schaltet auf die Monitoranzeige um.
- ð Der Zustand des Ausgangs wird während der in MR 2819 *Anzeigezeit bei Monitorfunktionen* eingestellten Zeit angezeigt. Danach wird wieder die normale Anzeige dargestellt.

#### **Eingangszustand anzeigen**

Um einen Eingangszustand anzuzeigen, führen Sie folgende Schritte aus:

- 1. Drücken Sie zweimal die Taste **[I/O]**.
- 2. Geben Sie die Eingangsnummer ein.
- 3. Drücken Sie die Taste **ENTER** ([↵]).
	- $\Rightarrow$  Das Bediengerät schaltet auf die Monitoranzeige um.

ð Der Zustand des Eingangs wird während der in MR 2819 *Anzeigezeit bei Monitorfunktionen* eingestellten Zeit angezeigt. Danach wird wieder die normale Anzeige dargestellt.

#### **Variablenwert ändern**

Um einen Variablenwert zu ändern, führen Sie folgende Schritte aus:

- 1. Lassen Sie sich den Variablenwert anzeigen (siehe oben).
- 2. Drücken Sie die Taste **[=]**.
- 3. Geben Sie einen neuen Wert ein.
- 4. Drücken Sie die Taste **ENTER** ([↵]).
	- ð Sie werden zur Eingabe eines neuen Werts für diese Variable aufgefordert. Dabei wird der aktuelle Wert laufend angezeigt.
- ð Die Variable wird mit dem eingegebenen Wert beschrieben. Der Wert der Variablen wird während der in MR 2819 *Anzeigezeit bei Monitorfunktionen* eingestellten Zeit angezeigt. Danach wird wieder die normale Anzeige dargestellt.

#### **Anzeige abbrechen**

Wenn Sie die Anzeige einer Variablen vor Ablauf der Anzeigezeit (Standard: 3,5 s) abbrechen und zur normalen Anzeige zurückkehren wollen, dann betätigen Sie die Taste **ENTER** ([↵]).

#### **Variable nochmals anzeigen**

Wenn die normale Anzeige wieder aktiv ist und Sie die Variable nochmals angezeigt haben wollen, dann drücken Sie die Taste **ENTER** ([↵]). Die Monitoranzeige wird wieder für 3,5 s aktiviert.

#### <span id="page-40-0"></span>**3.12.4 Registerbeschreibung**

#### **MR 2818**

#### **Sperren / Freigeben der Monitorfunktion**

Dieses Modulregister ist bitkodiert. Hierüber können Sie einzelne Monitorfunktionen sperren und freigegeben. Die Abbildung der Tasten auf Merker geschieht auch bei gesperrter Monitorfunktion.

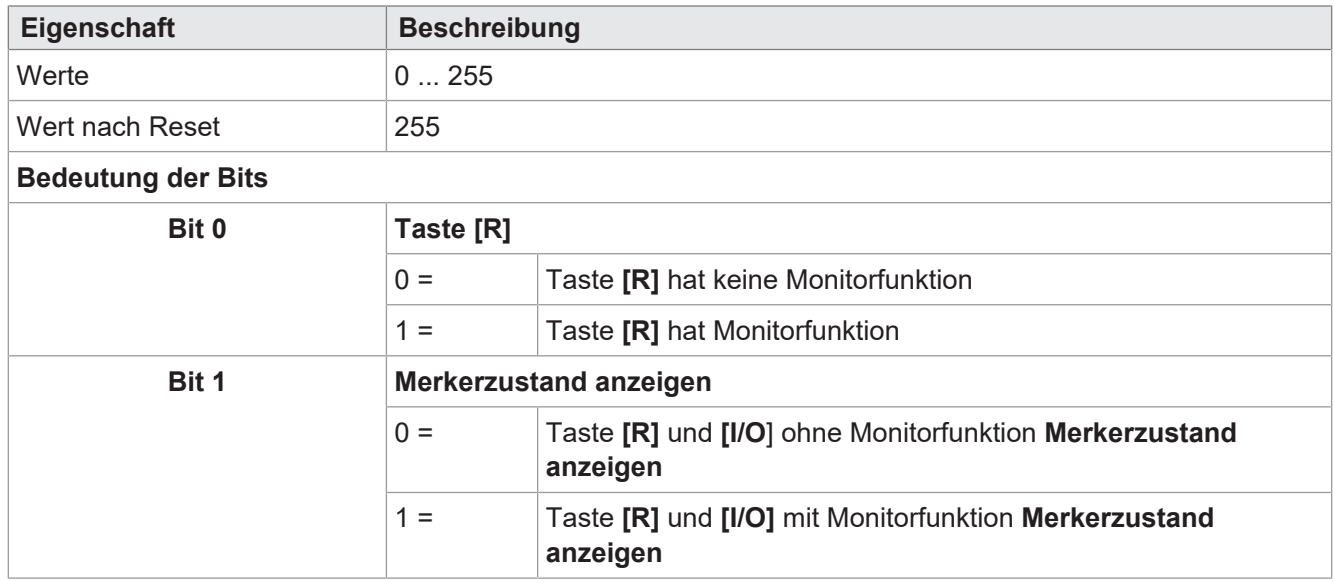

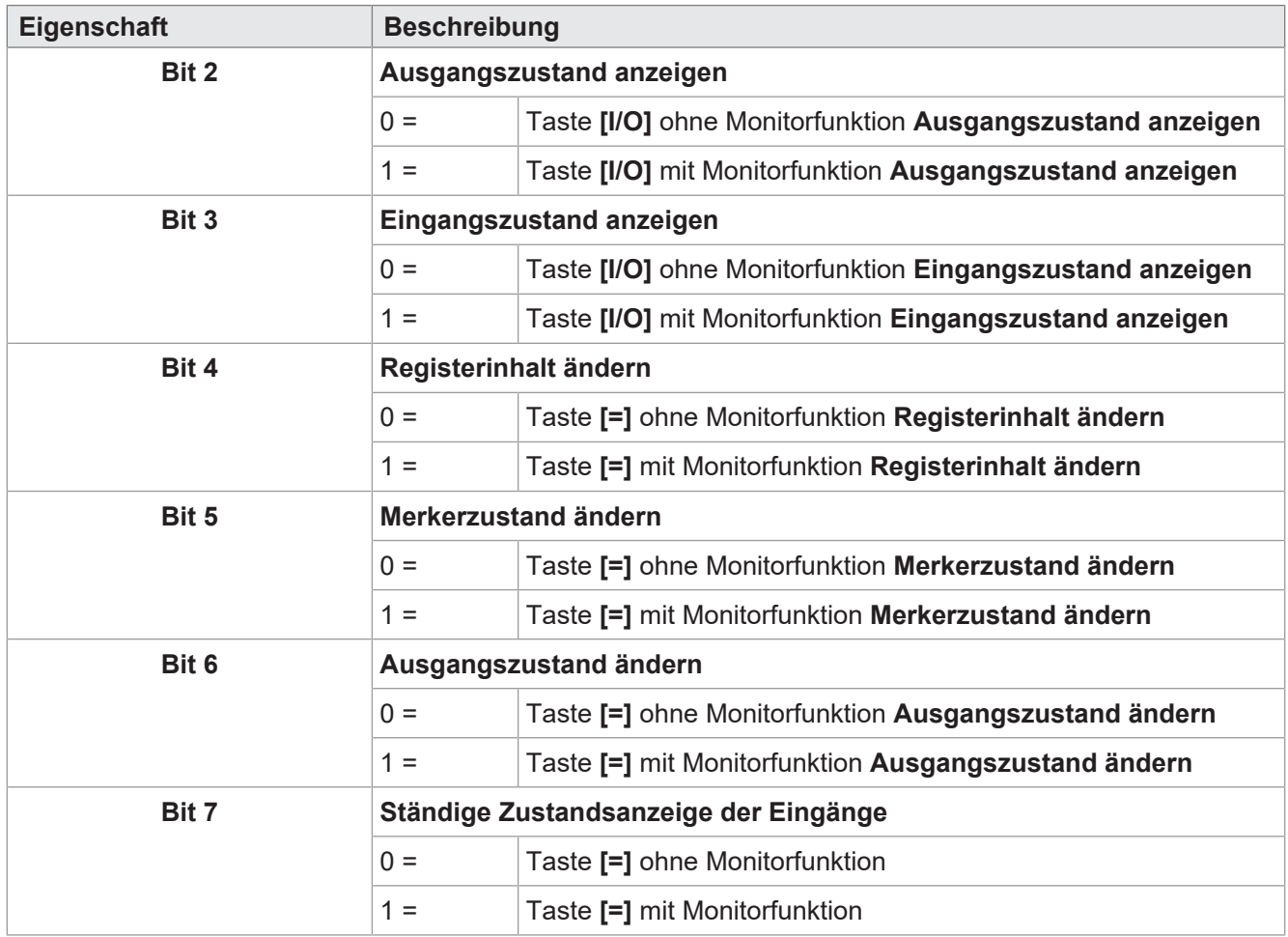

**Tab. 46:** Sperren / Freigeben der Monitorfunktionen

#### **MR 2819**

#### **Anzeigezeit bei Monitorfunktionen**

Dieses Modulregister enthält die Anzeigezeit in Vielfachen von 100 ms.

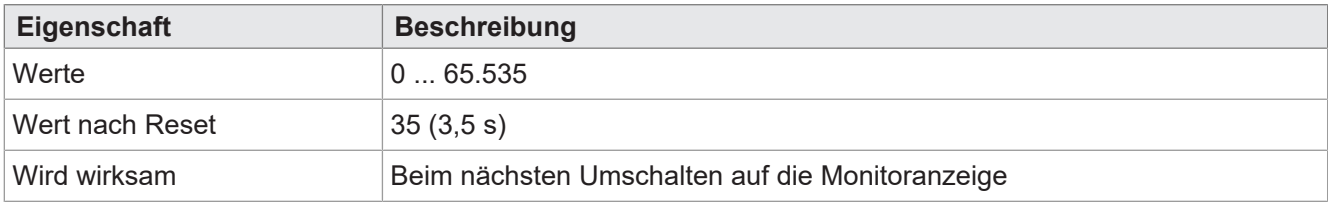

**Tab. 47:** Anzeigezeit bei Monitorfunktionen

#### **MR 2820**

#### **Umschalten auf die Monitoranzeige**

In diesem Modulregister wird die Funktion der Taste **ENTER** ([↵]) konfiguriert.

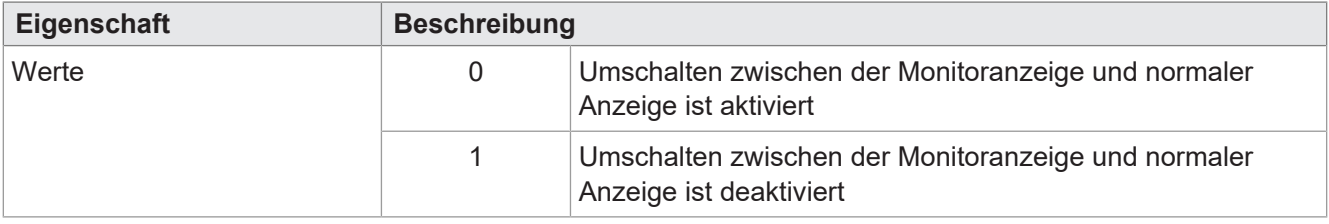

**Tab. 48:** Umschalten auf die Monitoranzeige

#### **MR 2821**

#### **Dialogsprache**

In diesem Modulregister wird die Dialogsprache der Monitorfunktion konfiguriert.

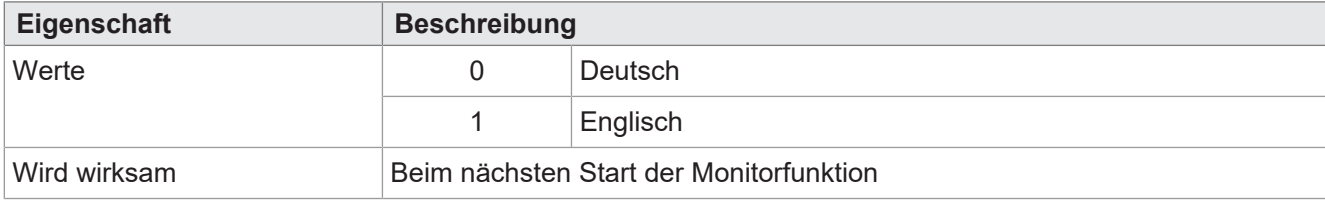

**Tab. 49:** Dialogsprache

# <span id="page-43-0"></span>4 Ansteuern von Drucker- und seriellen **Schnittstellen**

Dieses Kapitel beschreibt, wie Drucker- und serielle Schnittstellen aus dem Anwendungsprogramm einer Steuerung angesteuert werden.

#### **Schnittstellen ansteuern**

Die Drucker- und seriellen Schnittstellen werden auf 2 Arten angesteuert:

- Direktzugriff auf die Register der Schnittstelle
- Anzeigefunktionen im Sprachumfang von STX

#### **Unterstützte Schnittstellen**

In der folgenden Tabelle finden Sie eine Liste der von der Steuerung unterstützten Drucker- und seriellen Schnittstellen. Es ist jeweils auch die Gerätenummer angegeben, auf die ein Display-Befehl umgeleitet werden muss, damit die Ausgabe auf der Schnittstelle erfolgt.

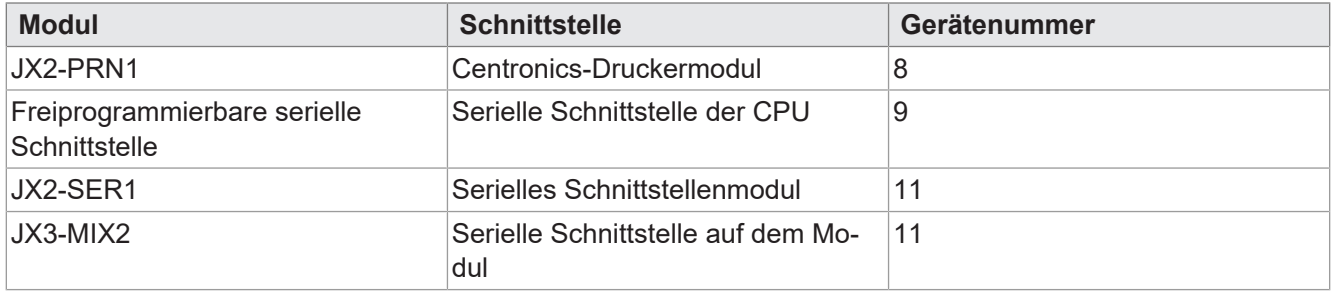

#### **Schnittstellen konfigurieren**

Eine detaillierte Beschreibung, wie Sie die Schnittstellen konfigurieren und programmieren können, finden Sie in der Dokumentation zu den Modulen.

### **Info Weiterführende Informationen**

Weiterführende Informationen zum Thema finden Sie im Themenhandbuch *Freiprogrammierbare Schnittstellen* im Download-Bereich unserer [Homepage.](https://www.jetter.de/downloads/produktuebergreifende-dokumentation/themenhandbuecher.html)

#### **Direktzugriff auf die Schnittstelle**

Wenn Sie Sonder- oder Steuerzeichen ausgeben oder den Status des externen Geräts abfragen, ist der Direktzugriff auf die Register der Schnittstelle erforderlich. Die Beschreibung des Registerzugriffs finden Sie in der jeweiligen Dokumentation der Module.

#### **Anzeigefunktionen**

Die Steuerung stellt folgende Anzeigefunktionen zur Verfügung:

- Anzeige von Texten
- Anzeige von Variableninhalten

#### **Info Weiterführende Informationen**

Eine ausführliche Erläuterung der in diesem Kapitel genannten STX-Befehle finden Sie in der JetSym-Hilfe unter *JetSym ST/STX-Projekte* > *JetSym STX-Programmiersprache* > *Anzeige-Befehle und Bedienereingaben*.

### <span id="page-44-0"></span>**4.1 Register**

### **Info Einschränkungen**

Die Einstellungen in diesen Registern wirken global bei allen Funktionen zum Ansteuern von Drucker- und seriellen Schnittstellen. Wenn in verschiedenen Tasks des Anwendungsprogramms mit unterschiedlichen Einstellungen gearbeitet wird, können sich dadurch Beeinflussungen ergeben.

Die Register sind in einem Registerblock zusammengefasst.

#### **Registernummern**

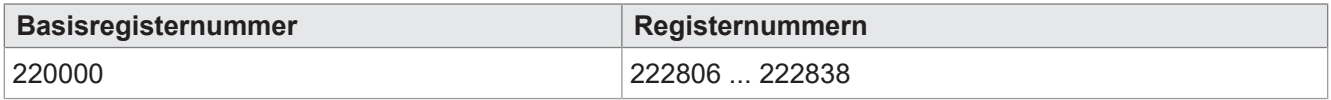

In diesem Kapitel sind jeweils nur die letzten 4 Ziffern der Registernummer angegeben, z. B. MR 2838. Addieren Sie zu dieser Modulregisternummer die Basisregisternummer, um die vollständige Registernummer, z. B. 222838, zu ermitteln.

### <span id="page-44-1"></span>**4.2 Gerätenummern**

Die Gerätenummer definiert das Ausgabegerät. Die Gerätenummer wird als Parameter **<DeviceNo>** bei den Befehlen DisplayText(), DisplayText2() und DisplayValue()verwendet (siehe JetSym-Hilfe).

#### **Übersicht**

Für den Parameter Gerätenummer können Sie folgende Werte eingeben:

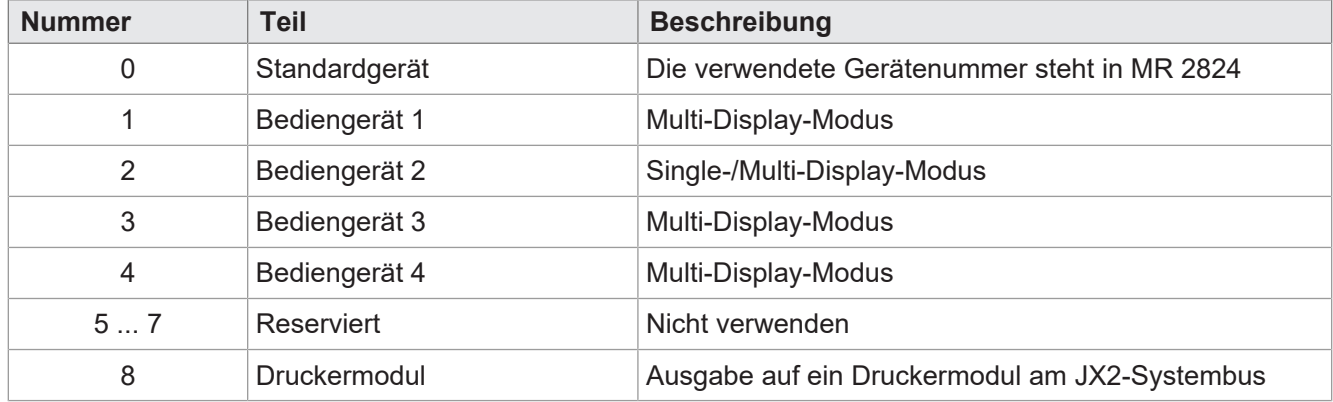

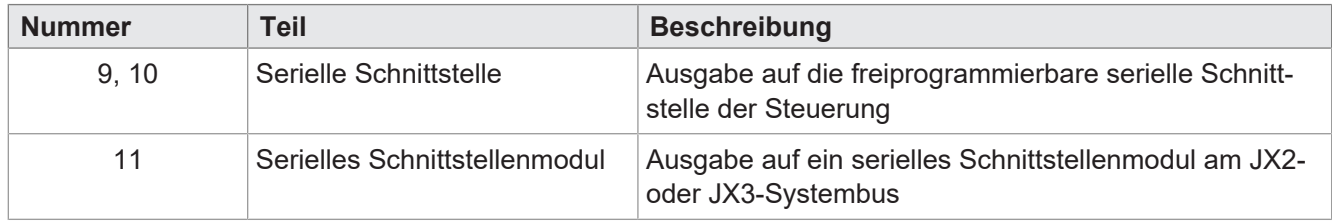

**Tab. 50:** Übersicht Gerätenummern

### <span id="page-45-0"></span>**4.2.1 Registerbeschreibung**

#### **MR 2824**

#### **Gerätenummer für das Standardgerät**

Dieses Modulregister enthält die Gerätenummer für das Standardgerät. Wenn Sie im Anwendungsprogramm immer das Standardgerät (Gerätenummer = 0) angeben, können Sie zur Laufzeit das Gerät auswählen.

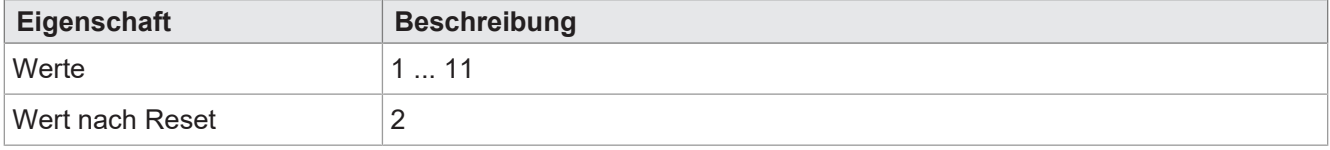

**Tab. 51:** Gerätenummer für das Standardgerät

### <span id="page-45-1"></span>**4.3 Modulnummern der Schnittstellenmodule**

Für die Umleitung der Display-Befehle auf ein Drucker- oder serielles Schnittstellenmodul am JX2- oder JX3-Systembus muss die Modulnummer konfiguriert werden.

Die Umleitung auf eine interne, freiprogrammierbare serielle Schnittstelle ist eindeutig über die Gerätenummer spezifiziert und bedarf deshalb keiner Konfiguration.

#### **Modulnummern ermitteln**

Die einzutragende Modulnummer errechnet sich aus der Nummer des Moduls am Systembus und einer Konstanten für den Systembus:

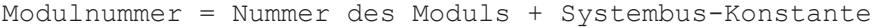

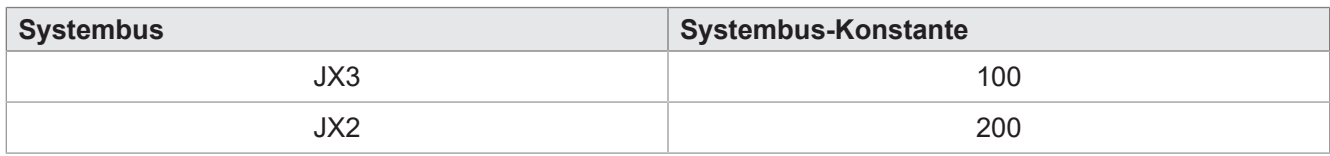

**Tab. 52:** Systembus-Konstante

### <span id="page-46-0"></span>**4.3.1 Registerbeschreibung**

#### **MR 2837**

#### **Modulnummer für das Druckermodul**

Dieses Modulregister enthält die Nummer des Moduls, auf das die Ausgabe des Display-Befehls mit Gerätenummer 8 umgeleitet wird.

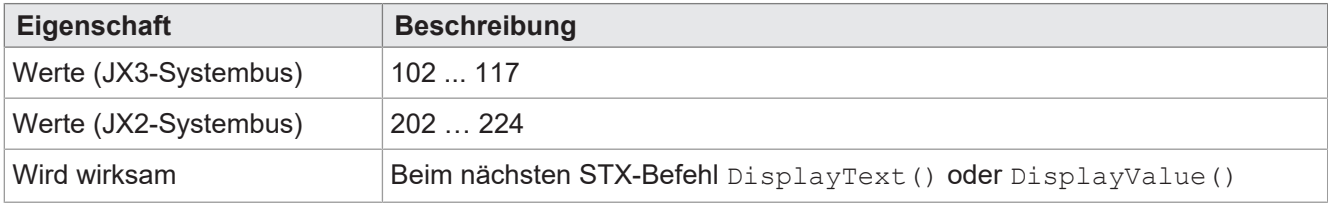

**Tab. 53:** Modulnummer für das Druckermodul

#### **MR 2838**

#### **Modulnummer für das serielle Schnittstellenmodul**

Dieses Modulregister enthält die Nummer des Moduls, auf das die Ausgabe des Display-Befehls mit Gerätenummer 11 umgeleitet wird.

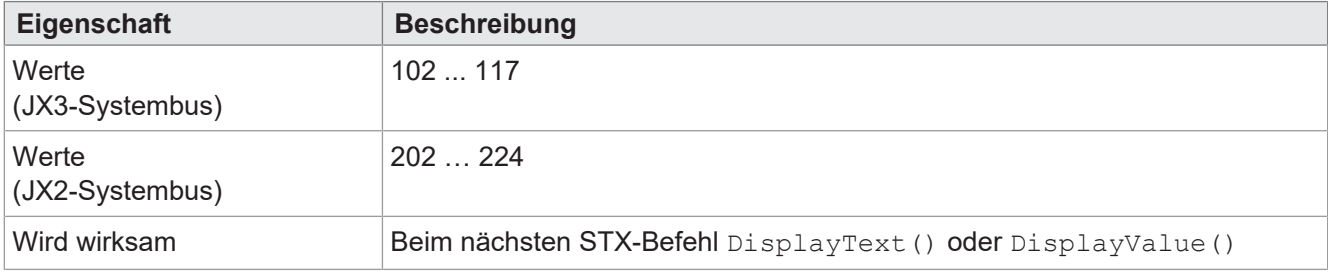

<span id="page-46-1"></span>**Tab. 54:** Modulnummer für das serielle Schnittstellenmodul

### **4.4 Texte ausgeben**

#### **STX-Befehle**

Um Texte auszugeben, verwenden Sie folgende STX-Befehle (STX-Funktionen):

```
– DisplayText()
```

```
– DisplayText2()
```
### **4.4.1 STX-Befehl DisplayText()**

#### **Deklaration**

```
Function DisplayText(Dev:Int, 
                                         Pos:Int, 
                                         Const Ref Text:String);
```
#### **Parameter**

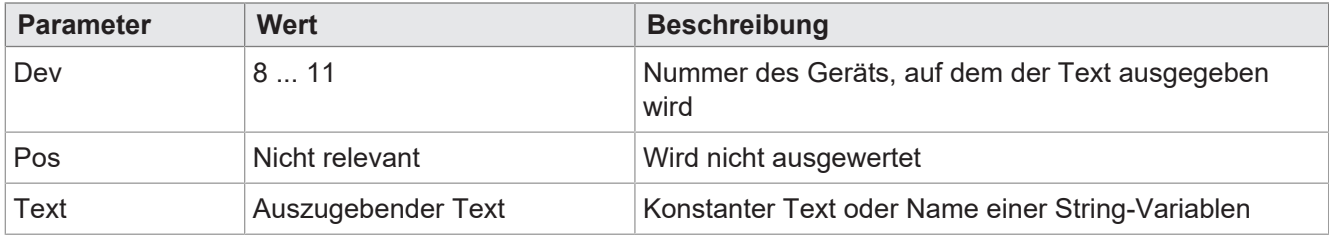

Tab. 55: Parameter DisplayText()

#### **Verwenden des Befehls**

So rufen Sie den Befehl auf, um einen Text auf ein Druckermodul auszugeben:

```
DisplayText(8, 0, 'Hello World !');
DisplayText(8, 0, StringVar);
```
#### **Funktionsweise**

Der erste Befehl gibt über ein Druckermodul den Text 'Hello World !' aus. Der zweite STX-Befehl gibt anschließend den Inhalt der String-Variablen **StringVar** aus.

Der Task des Anwendungsprogramms bleibt so lange am Befehl DisplayText() stehen, bis der ganze Text ausgegeben wurde.

#### <span id="page-47-0"></span>**4.4.2 STX-Befehl DisplayText2()**

#### **Deklaration**

```
Function DisplayText2(Dev:Int, 
                                         Pos:Int, 
                                         Const Ref Text1:String)
                                         Const Ref Text2:String);
```
#### **Parameter**

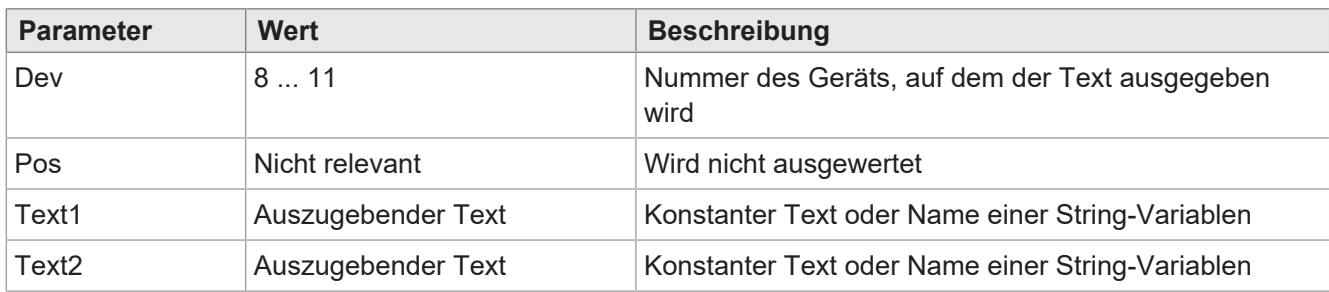

Tab. 56: Parameter DisplayText2()

#### **Verwenden des Befehls**

So rufen Sie den Befehl auf, um einen von zwei Texten auf ein serielles Schnittstellenmodul auszugeben: DisplayText2(11, 0, 'Fehler:', 'Error:');

#### **Funktionsweise**

Der STX-Befehl gibt auf einem seriellen Schnittstellenmodul den Text 'Fehler:' oder den Text 'Error:' aus. MR 2806 steuert die Textauswahl.

Der Task des Anwendungsprogramms bleibt so lange am Befehl DisplayText2() stehen, bis der ganze Text ausgegeben wurde.

#### <span id="page-48-0"></span>**4.4.3 Registerbeschreibung**

#### **MR 2806**

#### **Textauswahl für DisplayText2**

Der Wert dieses Modulregisters gibt an, welcher der beiden Texte ausgegeben wird.

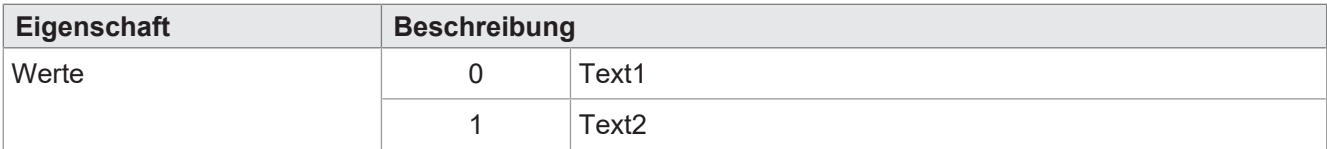

**Tab. 57:** Textauswahl für DisplayText2

### <span id="page-48-1"></span>**4.5 Zahlenwerte ausgeben**

#### **STX-Befehl**

Um Zahlenwerte anzuzeigen, verwenden Sie den folgenden STX-Befehl:

– DisplayValue()

#### **Ausgabe formatieren**

Das Ausgabeformat für Zahlenwerte lässt sich den Bedürfnissen der Applikation anpassen. Folgende Parameter können Sie einstellen:

- Länge des Anzeigefelds
- Anzahl der Nachkommastellen
- Mit oder ohne Vorzeichenstelle
- Ausgabe dezimal oder hexadezimal

#### **Zahlenwerte ausgeben**

Bei der Ausgabe von Zahlenwerten gilt folgende Formatierung:

- Der Zahlenwert wird rechtsbündig im Anzeigefeld dargestellt.
- Wenn die Anzeige des Vorzeichens nicht abgestellt wurde, ist das erste Zeichen im Anzeigefeld das Vorzeichen.
- Das erste ausgegebene Zeichen des Zahlenwerts sind die führenden Leerzeichen oder die Ziffer, die am weitesten links steht.
- Bei positiven Zahlen wird ein Leerzeichen als Vorzeichen angezeigt. Bei negativen Zahlen ein Minus.
- Wenn das Anzeigefeld zu klein ist, werden die Ziffern, die am weitesten links stehen, abgeschnitten.
- Der Wert wird auf die eingestellten Nachkommastellen gerundet.

### <span id="page-49-0"></span>**4.5.1 STX-Befehl DisplayValue()**

#### **Deklaration**

```
Function DisplayValue(Dev:Int, 
                                          Pos:Int, 
                                          Value:Double);
```
#### **Parameter**

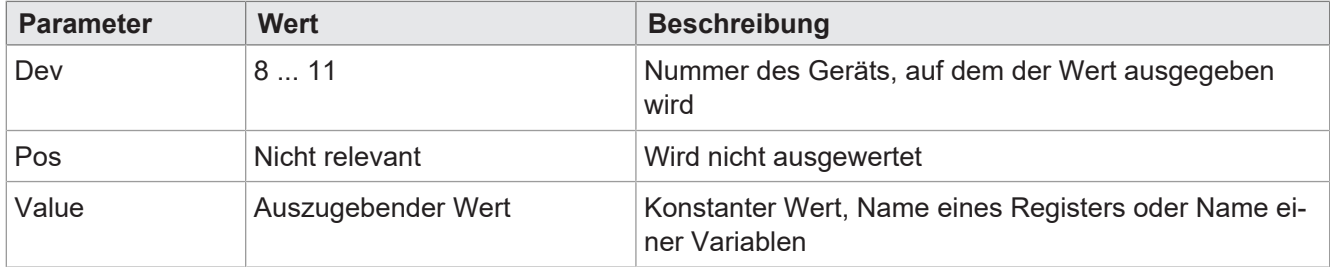

Tab. 58: Parameter DisplayValue()

#### **Verwenden des Befehls**

So rufen Sie den Befehl auf, um einen Wert auf ein Druckermodul auszugeben:

```
DisplayValue(8, 0, -12.345);
DisplayText(8, 0, '$t');
DisplayValue(8, 0, Axis2.Position); 
DisplayText(8, 0, '$n');
```
#### **Funktionsweise**

Der erste STX-Befehl stellt den Wert **-12.345** dar. Der zweite STX-Befehl gibt einen Tabulatorschritt (\$t) aus. Der dritte STX-Befehl stellt den Inhalt der Variablen **Axis2.Position** dar. Anschließend gibt der vierte STX-Befehl einen Wagenrücklauf und einen Zeilenvorschub (\$n) aus.

Der Task des Anwendungsprogramms bleibt so lange am Befehl DisplayText() oder DisplayValue() stehen, bis alle Zeichen ausgegeben wurden.

#### <span id="page-49-1"></span>**4.5.2 Anzeige konfigurieren**

#### Länge des Anzeigefelds einstellen

Die Länge des Anzeigefelds für einen Zahlenwert stellen Sie in MR 2812 ein.

MR 2812 = Anzahl Ziffern + Vorzeichen [+ Dezimalpunkt]

#### **Beispiel**

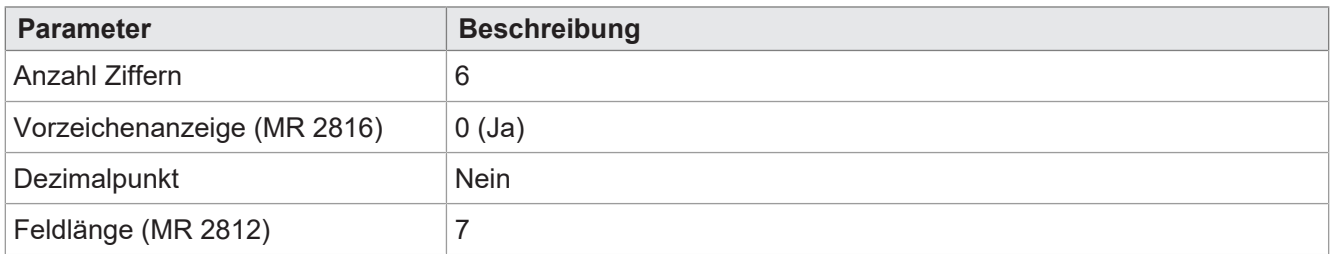

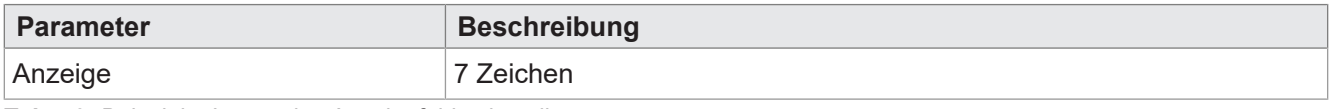

**Tab. 59:** Beispiel – Länge des Anzeigefelds einstellen

#### Vorzeichenanzeige einstellen

Ob das Vorzeichen angezeigt wird oder nicht, stellen Sie in MR 2816 ein.

Um die benötigte Länge des Anzeigefelds in MR 2812 einzustellen, rechnen Sie weiterhin die Vorzeichenstelle hinzu, selbst wenn kein Vorzeichen angezeigt werden soll.

#### **Beispiel**

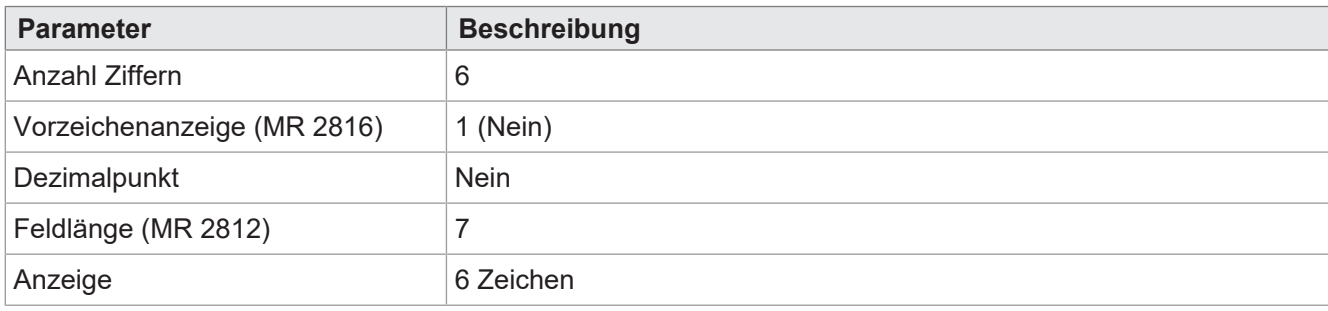

**Tab. 60:** Beispiel – Vorzeichenanzeige einstellen

#### Anzahl der Nachkommastellen einstellen

Die Anzahl der Nachkommastellen stellen Sie in MR 2810 ein.

Wenn Sie die Anzeige mit Nachkommastellen einstellen, müssen Sie ggf. die Länge des Anzeigefelds in MR 2812 vergrößern.

Grund: Der Dezimalpunkt benötigt eine Stelle zur Darstellung auf der Anzeige.

#### Zahlenformat einstellen

Sie haben die Möglichkeit, Zahlenwerte dezimal oder hexadezimal anzuzeigen.

Das Zahlenformat stellen Sie über Merker 2060 ein.

### <span id="page-50-0"></span>**4.5.3 Registerbeschreibung**

#### **MR 2810**

#### **Anzahl der Nachkommastellen bei DisplayValue**

Dieses Modulregister enthält die Anzahl der Nachkommastellen beim Anzeigen von Zahlenwerten.

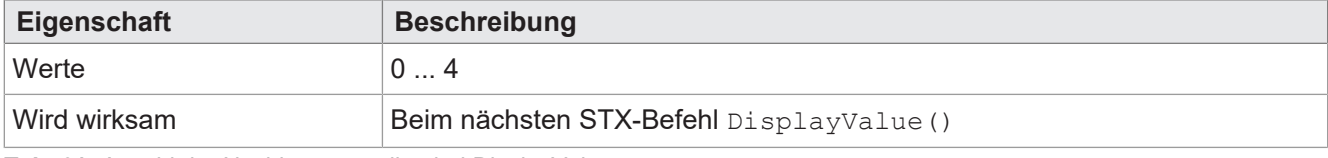

**Tab. 61:** Anzahl der Nachkommastellen bei DisplayValue

#### **MR 2812**

#### **Feldlänge bei DisplayValue**

Dieses Modulregister enthält die Länge des Anzeigefelds.

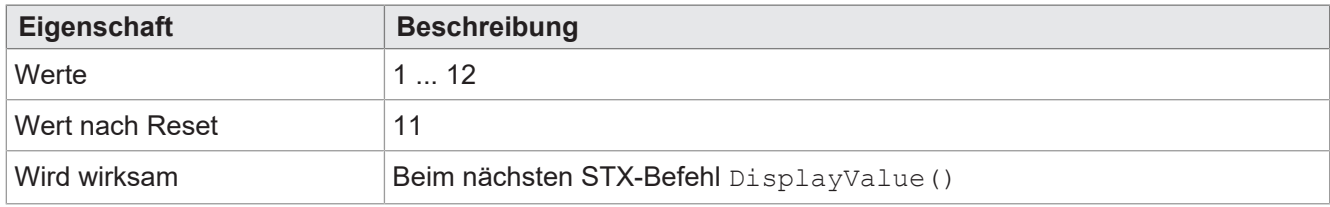

**Tab. 62:** Feldlänge bei DisplayValue

#### **MR 2816**

#### **Vorzeichenanzeige bei DisplayValue**

Der Wert dieses Modulregisters gibt an, ob das Vorzeichen des ausgegebenen Wertes angezeigt wird.

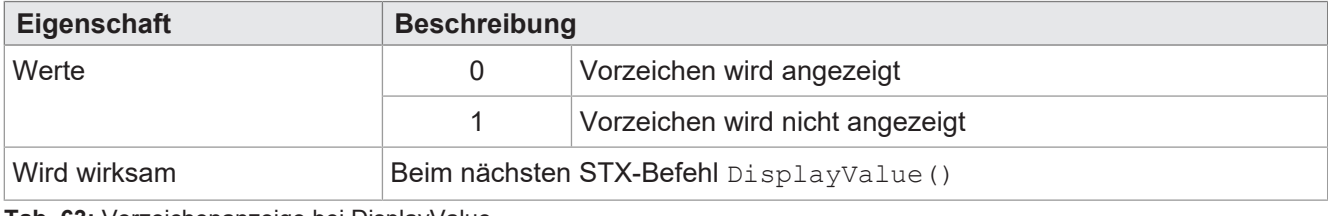

**Tab. 63:** Vorzeichenanzeige bei DisplayValue

#### **Merker 2060**

#### **Zahlenformat bei DisplayValue**

Über den Merker 2060 stellen Sie das Zahlenformat ein.

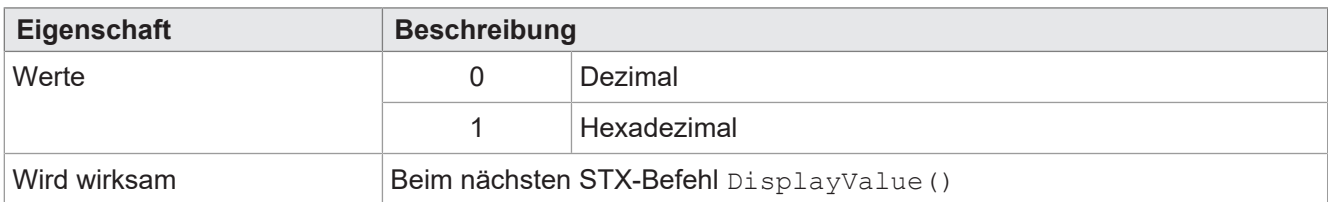

**Tab. 64:** Zahlenformat bei DisplayValue

## <span id="page-52-0"></span>5 Registerübersicht

Die folgende Tabelle gibt einen Überblick über die vorhandenen Modulregister.

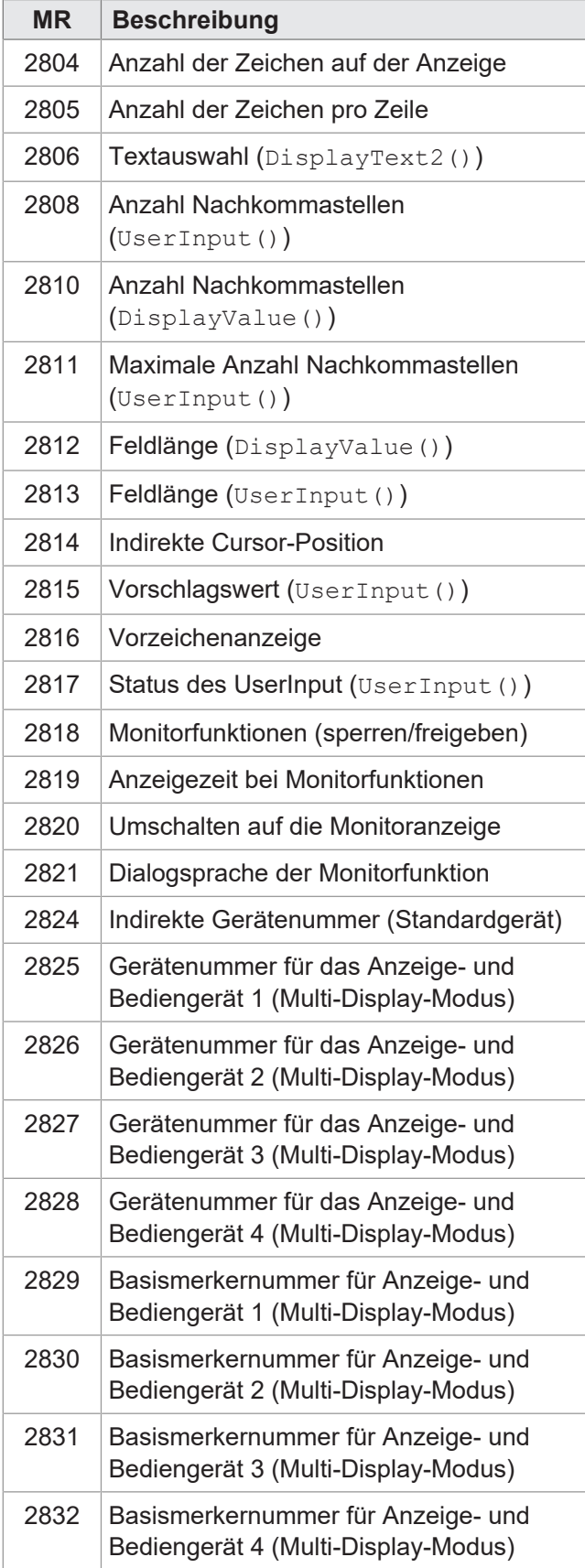

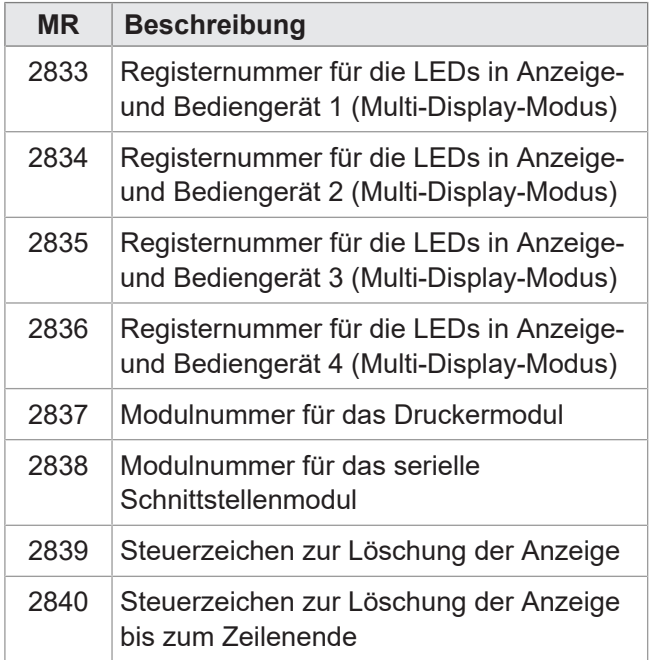

## <span id="page-53-0"></span>6 Service

### <span id="page-53-1"></span>**6.1 Technischer Support**

Bei Fragen, Anregungen oder Problemen steht Ihnen unser Technischer Support mit seiner Expertise zur Verfügung. Diesen können Sie telefonisch oder über das Kontaktformular auf unserer Homepage erreichen:

[Technischer Support | Bucher Automation - We automate your success.](https://www.jetter.de/kontakt/technische-hotline.html)

Oder schreiben Sie eine E-Mail:

[support@bucherautomation.com](mailto:support@bucherautomation.com)

Der Technische Support benötigt folgende Informationen:

– Hardware-Revision und Seriennummer Die Seriennummer und Hardware-Revision Ihres Produkts entnehmen Sie dem Typenschild.

#### **Bucher Automation AG**

Thomas-Alva-Edison-Ring 10 71672 Marbach am Neckar, Deutschland T +49 7141 2550-0 info@bucherautomation.com www.bucherautomation.com

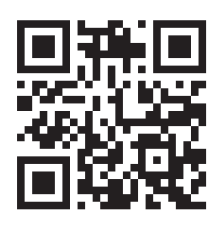